# **Kurzanleitung für die Ökobilanzierungs-Software**

# **oekobilanz-bau.de**

Das Online-Tool für die Ökobilanzierung von Gebäuden

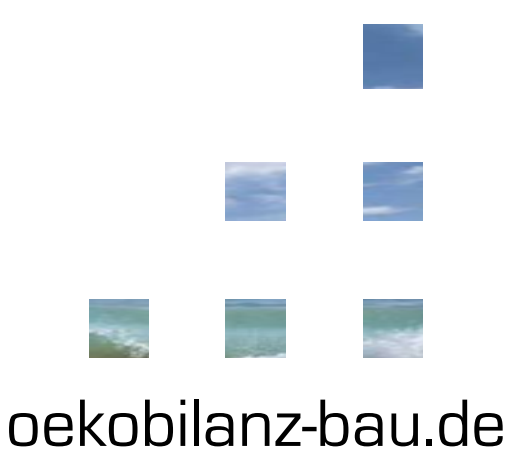

©2013 HOINKA GmbH – oekobilanz-bau.de | Die vorliegenden Ausarbeitungen unterliegen dem Urheberrecht der HOINKA GmbH. Eine Weiterverwendung und Bekanntmachung gegenüber Dritten, auch in Auszügen, bedarf der ausdrücklichen schriftlichen Zustimmung der HOINKA GmbH.

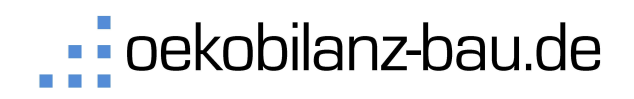

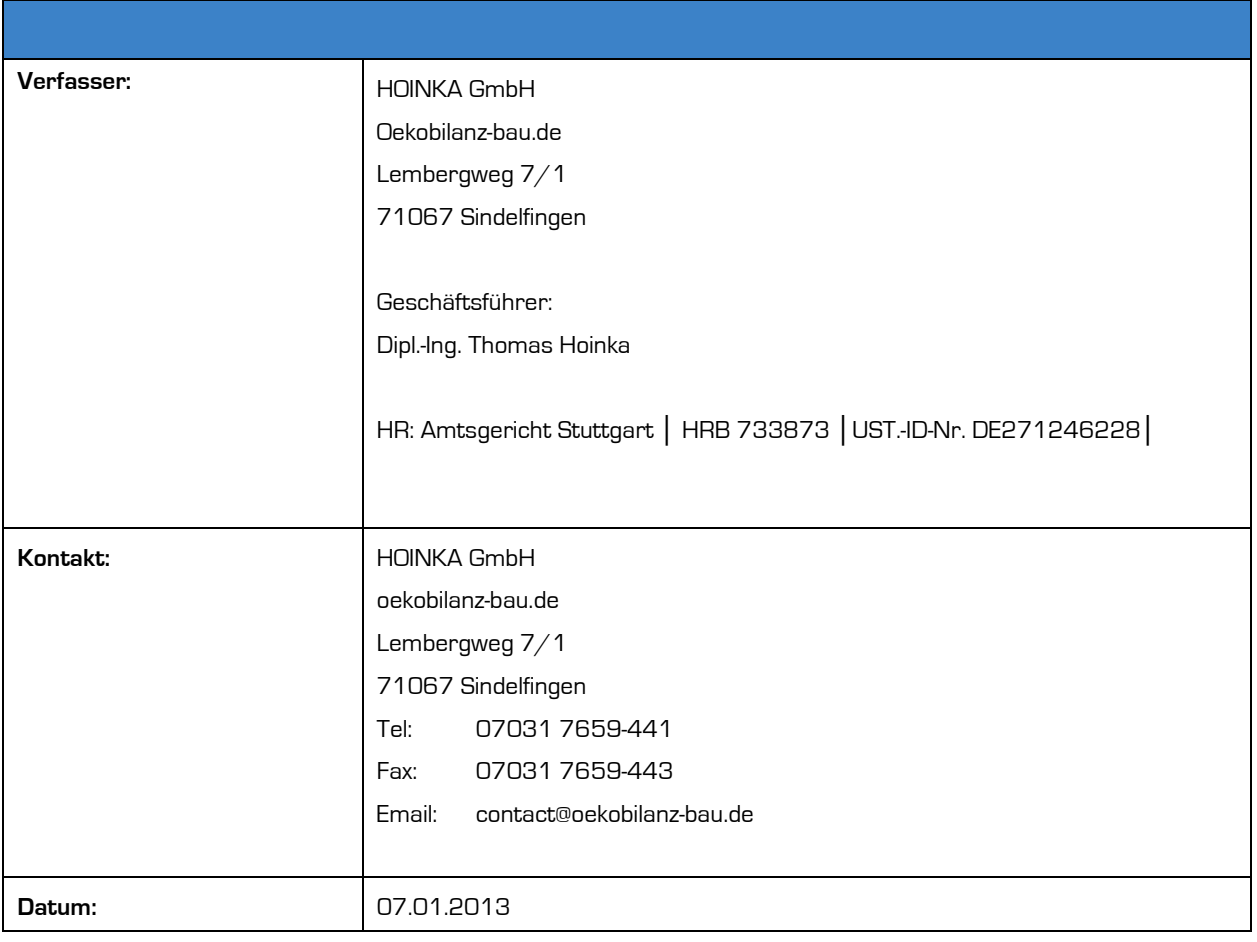

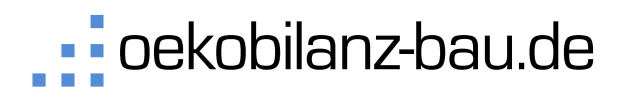

# Inhaltsverzeichnis

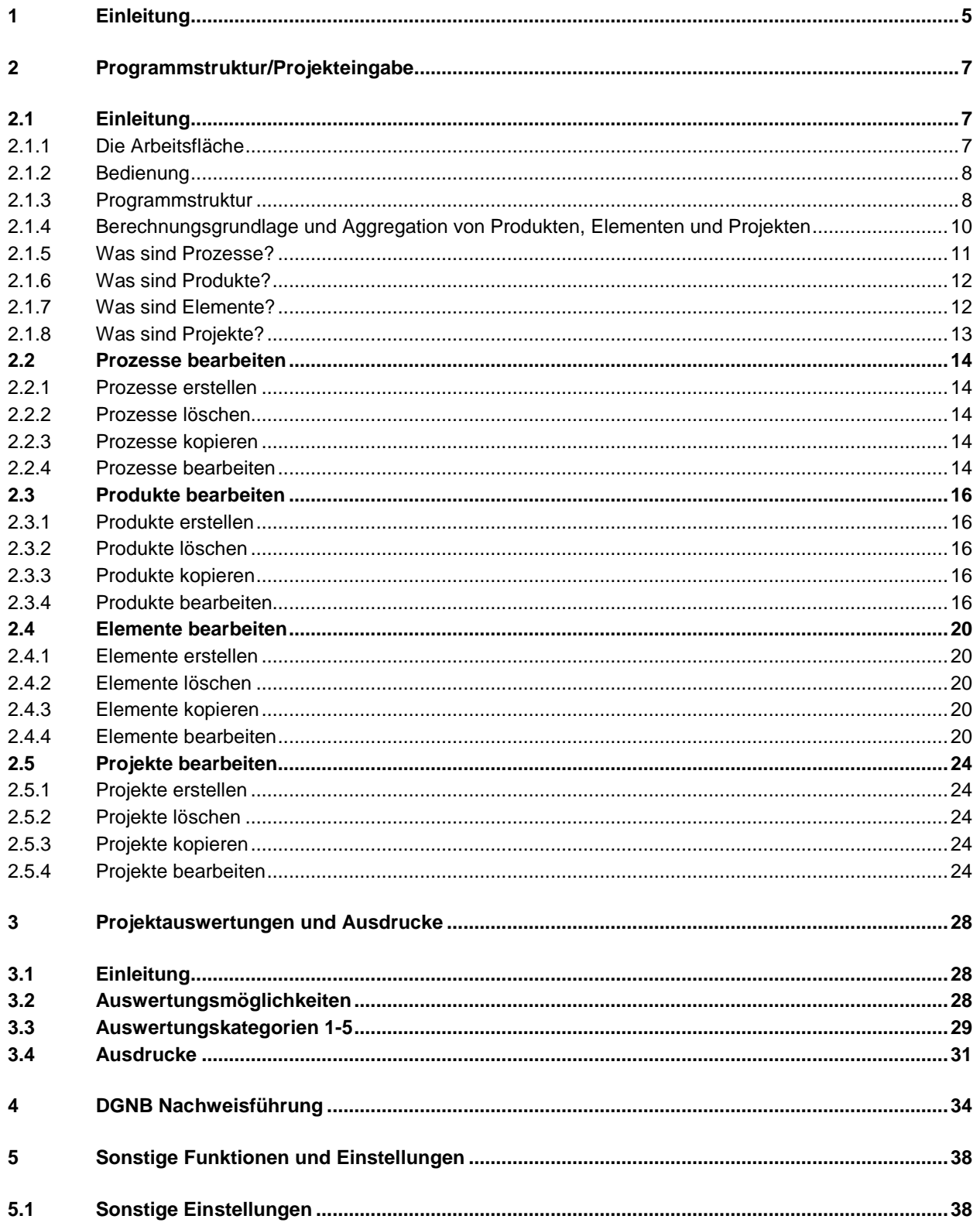

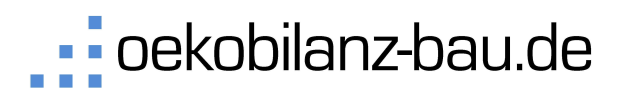

# **Abbildungsverzeichnis**

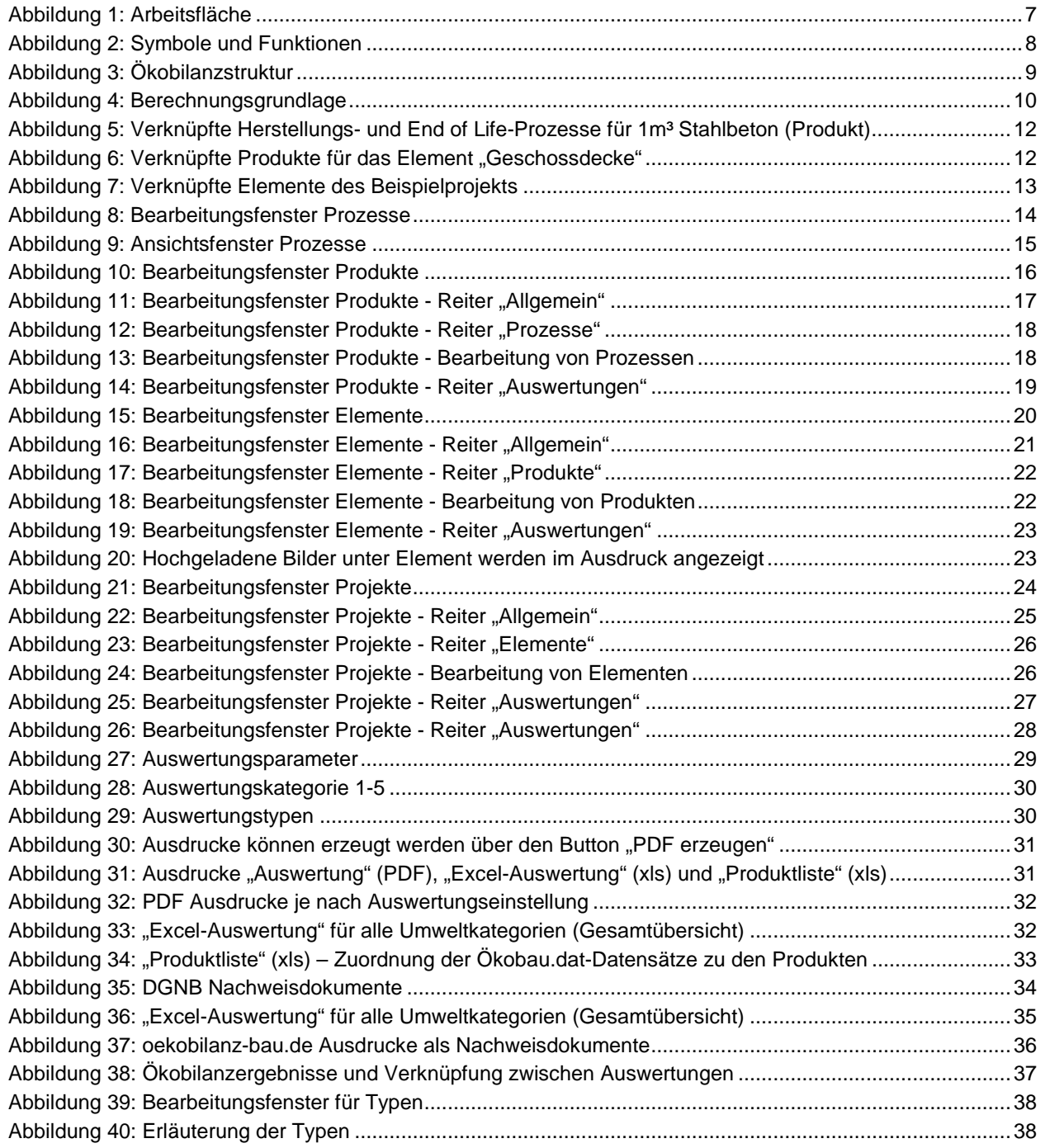

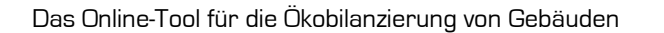

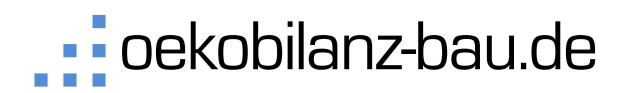

# **1 Einleitung**

Die Online-Software oekobilanz-bau.de richtet sich vor allem an:

- **Planer im Bauwesen,**
- **Bauingenieure,**
- **Architekten,**
- **Bauprodukthersteller,**
- **DGNB Auditoren.**

Voraussetzung für die Anwendung ist ein grundlegendes Wissen über die Methodik der Ökobilanzierung und vertiefte Baustoffkenntnisse.

Es gelten die Nutzungsbedingungen, die Sie bei der Registrierung für die Nutzung der Online Software auf www.oekobilanz-bau.de anerkennen.

Die Online-Software auf www.oekobilanz-bau.de bietet Ihnen die Möglichkeit Ökobilanzen ganzer Gebäude online zu erstellen. Wir haben uns bei der Umsetzung für ein Internet-basiertes System entschieden, das flexibel an Ihre Bedürfnisse angepasst wird.

#### **Mit der Online-Software oekobilanz-bau.de können Sie:**

- Ökobilanzen für jeden Umfang online erstellen und Ihre Projekte online verwalten,
- Ökobilanznachweise speziell für Green Building Zertifizierungen schnell und einfach erstellen,
- Ökobilanzen können entweder nach Ökobau.dat 04 2010 oder Ökobau.dat 2011 ausgewertet werden. Hierfür gibt es eine Umschaltfunktion in der obersten Auswahlleiste.
- Analysen für Innovationschancen und Effizienzoptimierungen in Bauprojekten durchführen,
- ansprechende und kundengeeignete grafische Darstellungen und Zusammenfassungen erstellen.

#### **Das Online Tool bietet Ihnen:**

- 1000 Prozesse aus der Ökobau.dat (www.nachhaltigesbauen.de) (Ökobau.dat 04 2010 / Ökobau.dat 2011),
- **300 vorkonfigurierte Produkte,**
- **typische Bauteile,**
- **Erstellung von eigenen Bauteilen,**
- **Erstellung von eigenen Auswertungen,**
- **Bilanzierungen auf Bauteilebene oder**
- **Bilanzierung nach Kostengruppen.**

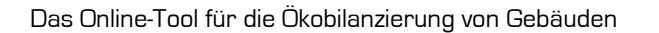

# · oekobilanz-bau.de

#### **In der Ökobilanz werden folgende Wirkkategorien bilanziert:**

- **Primärenergie nicht erneuerbar (PEI n.e. [MJ]),**
- **Primärenergie erneuerbar (PEI ern. [MJ]),**
- **Treibhauspotential (GWP [kg CO2 eq.),**
- **•** Ozonabbaupotential (ODP [kg CFC11 eq.]),
- Photooxidantienbildungspotential/Sommersmog (POCP [kg C2H2 eq.]),
- **•** Versauerungspotential (AP [kg SO2 eq.]),
- **Eutrophierungspotential (EP [kg PO4 eq.]).**

Diese Anleitung wird regelmäßig ergänzt. Sie können die aktuelle Version in der Arbeitsumgebung von oekobilanz-bau.de herunterladen.

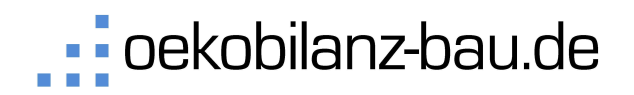

# **2 Programmstruktur/Projekteingabe**

#### 2.1 **Einleitung**

#### **2.1.1 Die Arbeitsfläche**

Ihre Arbeitsfläche im Internetbrowser (Internet Explorer, Firefox, etc.) ist in 4 Frames unterteilt:

 **Browser:** Der Browser enthält die Ordnerübersicht, mit deren Hilfe Sie steuern, was Sie im Übersichtsfenster anzeigen lassen wollen. Im Browser werden private und öffentliche Ordner angezeigt.

Privat: Im "Privaten Ordner" können Sie eigene Prozesse, Produkte, Elemente und Projekte anlegen.

Öffentlich: Im "Öffentlichen Ordner" befinden sich vordefinierte Prozesse, Produkte, Elemente und Projekte, die allen Nutzern zur Verfügung stehen. Diese Objekte können von Ihnen nicht bearbeitet werden. Sie können diese jedoch in Ihren "Privaten Ordner" kopieren und dann frei bearbeiten. Achtung: Öffentliche Objekte werden möglicherweise bei Bedarf vom Administrator geändert. Wenn Sie öffentliche Objekte in Ihre privaten Objekte einbinden, kann es passieren, dass Änderungen durch den Administrator Auswirkungen auf Ihre privaten Objekte haben.

- **Übersichtsfenster:** Im Übersichtsfenster können Sie sich alle im Browser gelisteten Informationen anzeigen lassen. Dazu gehören zum Beispiel Ihre Projekte, Ihre Elemente, uvm.
- **Bearbeitungsfenster:** Im Bearbeitungsfenster editieren Sie die ausgewählten Objekte wie zum Beispiel Ihre Prozesse, Produkte, Elemente und Projekte.
- **Kostenmonitor:** Hier werden ihnen die Kosten, die mit einer Freischaltung des aktivierten Projekts verbunden sind, angezeigt. Hier können Sie auch Ihr Guthaben aufladen.

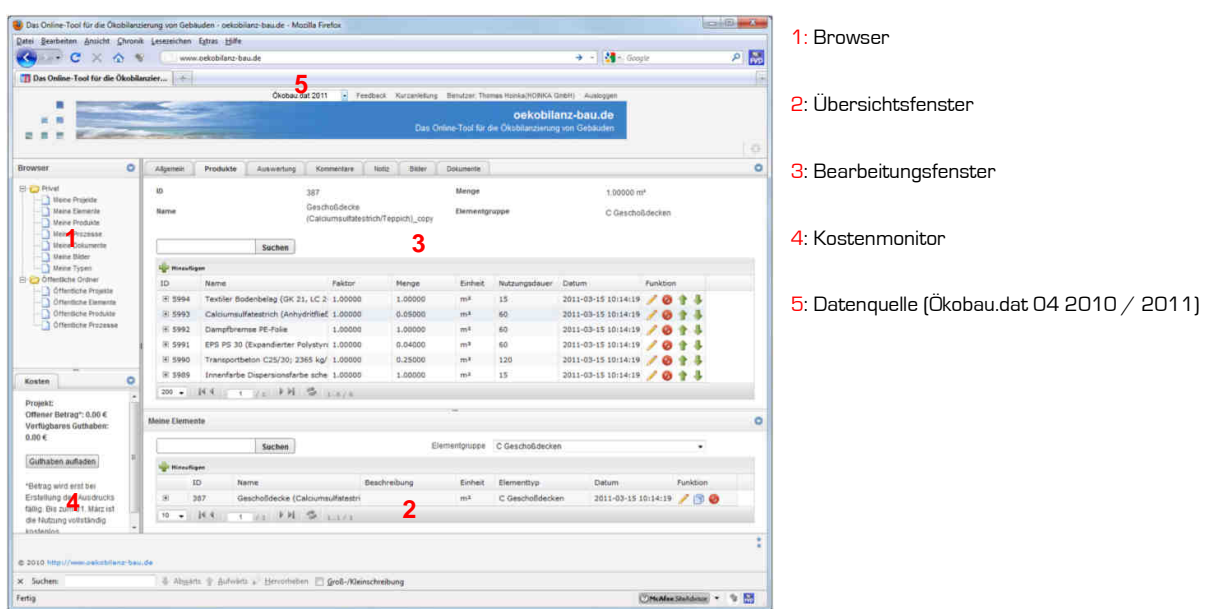

#### **Abbildung 1:** Arbeitsfläche

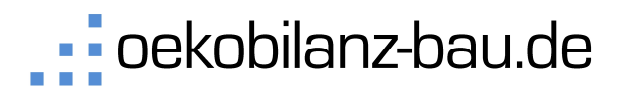

#### **2.1.2 Bedienung**

Im Folgenden werden ihnen die Symbole und Buttons für die Bearbeitung von Objekten erläutert.

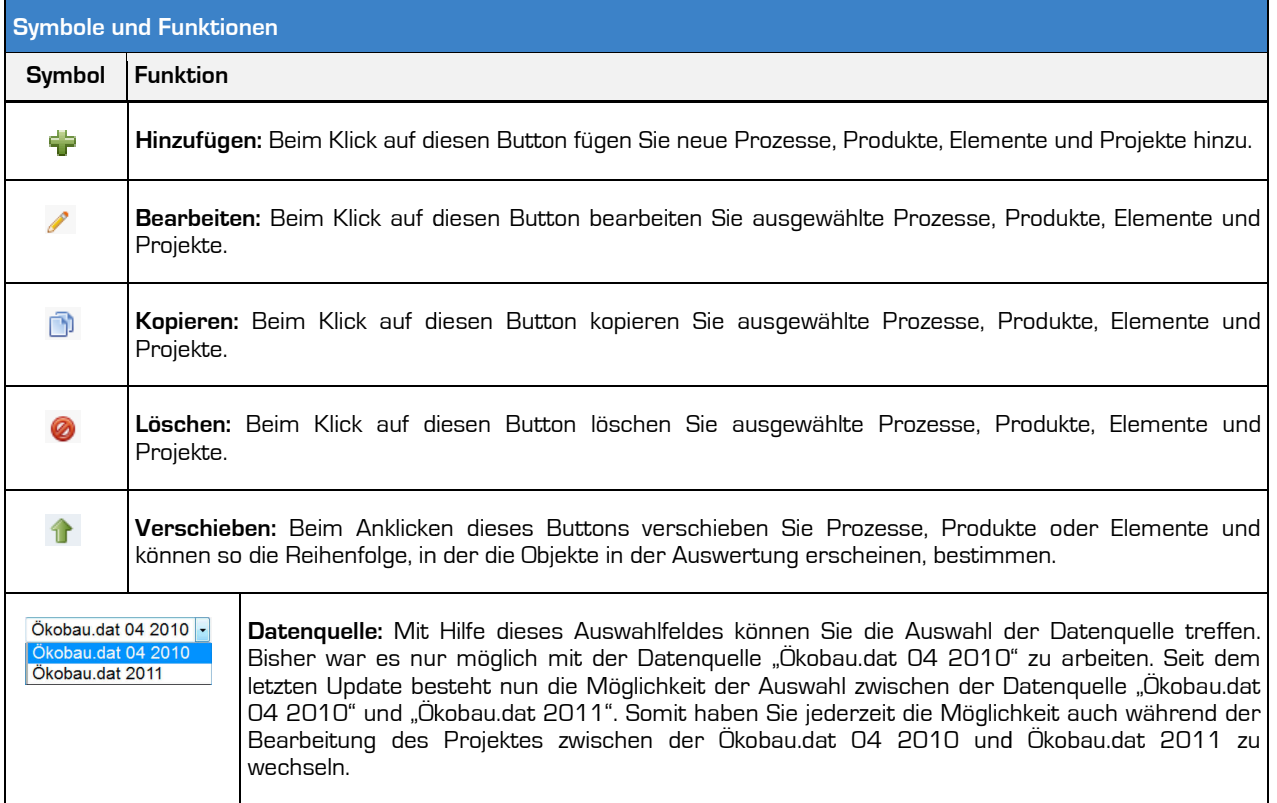

#### **Abbildung 2:** Symbole und Funktionen

Allgemeines zu Zahlenangaben:

Dezimalstellen werden mit einem Punkt "." getrennt (kein Komma). Sie können Zahlen auch in wissenschaftlicher Darstellung in folgender Form angeben "2.32e-5" = "0.0000232".

#### **2.1.3 Programmstruktur**

Die Erstellung Ihrer Ökobilanzen gliedert sich in die Ebenen Ebenen:

- Prozesse,
- Produkte,
- Elemente und
- Projekte.

Projekte setzen sich aus Elementen zusammen, Elemente aus Produkten und Produkte wiederum aus Prozessen. Sie habe die Möglichkeit diese Kette zu überblicken und selbst auf allen Ebenen neue Objekte zu erstellen. In Abbildung 1 sehen Sie die Ökobilanzstruktur.

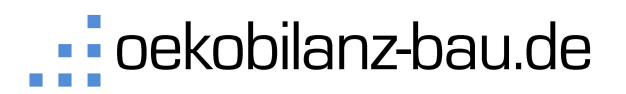

Das Online-Tool für die Ökobilanzierung von Gebäuden

Es sind bereits 700 **Prozesse** (Ökobau.dat Datensätze) im Ordner "Öffentliche Prozesse" vordefiniert. Aus diesen Prozessen können Sie selbst Ihre Produkte erstellen.

Es sind bereits über 300 **Produkte** im Ordner "Öffentliche Produkte" vordefiniert. Aus diesen Produkten können Sie selbst Ihre Elemente erstellen.

Zusätzlich sind Elemente im Ordner "Öffentliche Elemente" vordefiniert. Aus diesen Elementen können Sie selbst Ihre Projekte erstellen.

Ein Beispielprojekt finden Sie im Ordner "Öffentliche Projekte".

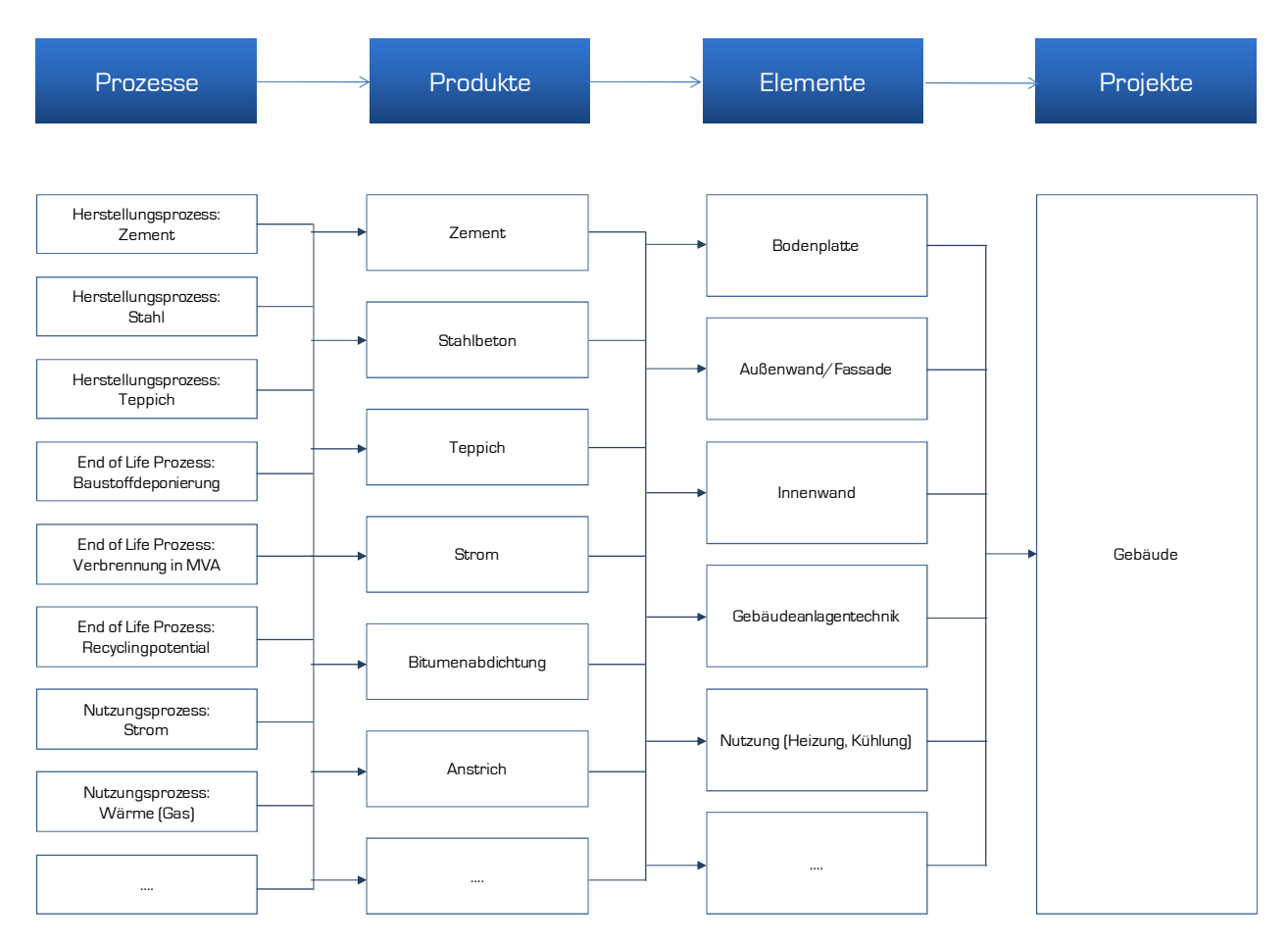

**Abbildung 3:** Ökobilanzstruktur

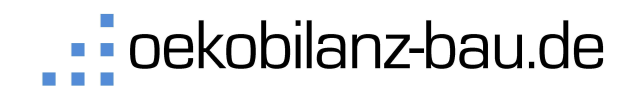

#### **2.1.4 Berechnungsgrundlage und Aggregation von Produkten, Elementen und Projekten**

In folgender Abbildung werden die Berechnungsformeln gezeigt. Außerdem werden die Parameter beschrieben, die bei der Modellierung von Prozessen, Produkten, Elementen und Projekten definiert werden müssen. Die Produkte bestehen aus einem oder mehreren Prozessen. Für jeden Prozess innerhalb eines Produktes wird die eingesetzte Menge bestimmt und eine Klassifizierung nach "Herstellung, End of Life oder Nutzung" vorgenommen. Elemente bestehen aus Produkten. Für jedes Produkt innerhalb eines Elementes wird die Menge und Nutzungsdauer bestimmt. Produkte innerhalb eines Elementes deren Nutzungsdauer kleiner als der Betrachtungszeitraum ist, werden mit einem Faktor belegt, der den Austauschzyklus berücksichtigt. Zum Beispiel wird ein Bodenbelag mit einer Nutzungsdauer von 20 Jahren bei einem Betrachtungszeitraum von 50 Jahren 1.5 mal ausgetauscht. Dieser Austausch wird in der Nutzungsphase abgebildet.

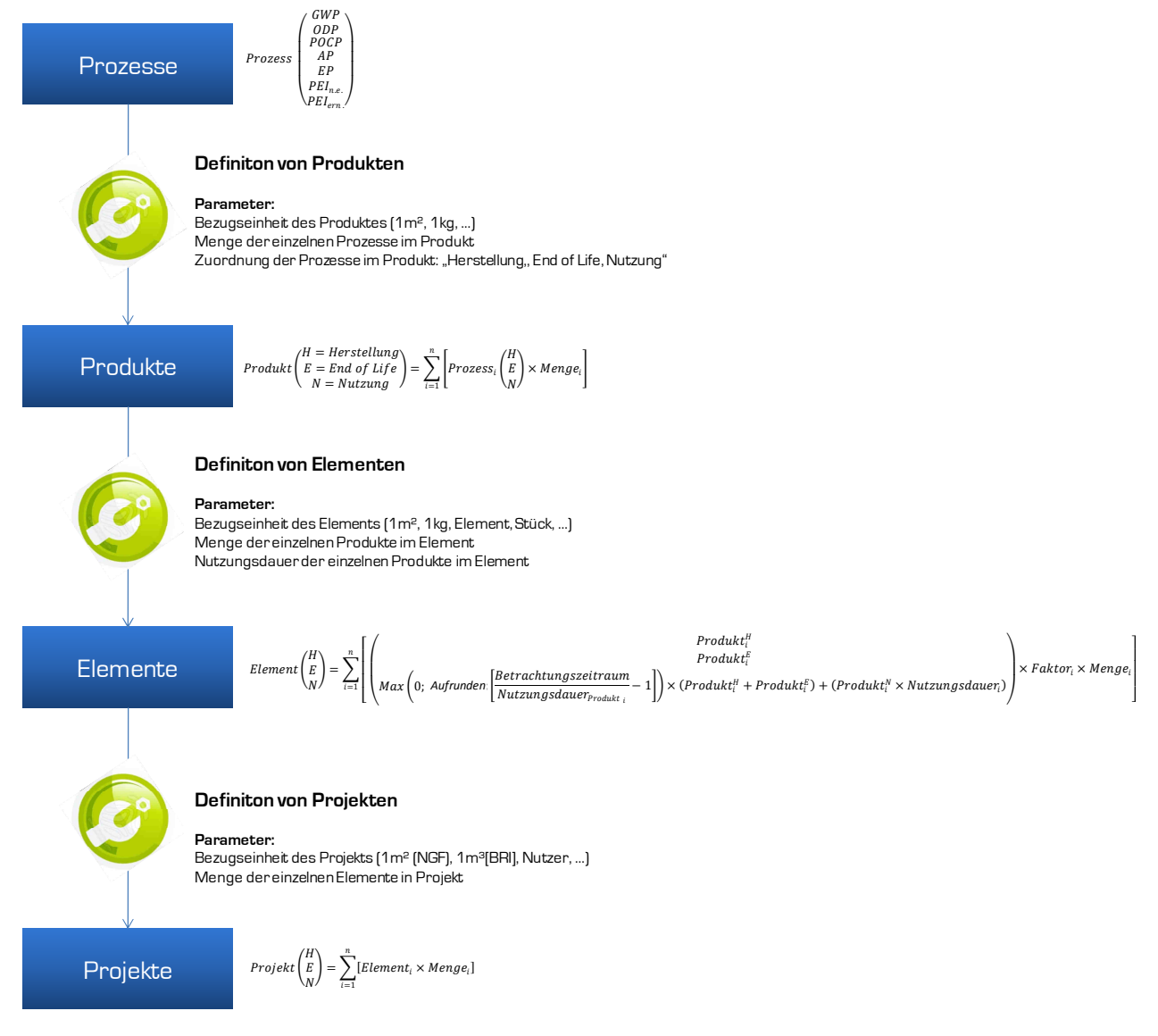

**Abbildung 4:** Berechnungsgrundlage

#### **2.1.5 Was sind Prozesse?**

Prozesse sind die niedrigste Stufe im Ökobilanzierungsprozess. Prozessdatensätze sind zum Beispiel die Ökobau.dat Datensätze. Ökobau.dat Datensätze enthalten Herstellungsprozesse, Nutzungsprozesse und End of Life Prozesse für verschiedene Materialien und Energiesysteme.

Die Bezeichnung der Lebensabschnitte Herstellung, End of Life und Nutzung/Erneuerung sind Kernbegriffe einer Ökobilanz (Lebenszyklusbetrachtung) und werden deshalb im Folgenden näher erläutert:

**Herstellungsprozesse:** Die Herstellung beinhaltet in der Regel die Aufwendungen für die Produktion eines Produktes in den Lebenszyklus-Stadien "Cradle to Gate". Die Systemgrenze bildet das fertige Produkt am Werkstor. Transporte vom Werk zur Baustelle sind dabei nicht berücksichtigt und können bei Bedarf in die Systembetrachtungen hinzugefügt werden.

**End of Life-Prozesse:** End of Life bezeichnet den Entsorgungsprozess eines Produktes. Die wichtigsten End of Life Szenarien sind:

- **Baustoffdeponierung**
- Verbrennung in der Müllverbrennungsanlage (thermische Verwertung)
- **Recycling (Stahl)**

Ein Produkt/Baumaterial im Lebenszyklus setzt sich aus Herstellungs- und End of Life-Prozessen zusammen. Einem Produkt, das aus Herstellung und End of Life-Prozessen zusammengesetzt ist, kann eine bestimmte Nutzungsdauer zugeordnet werden.

#### **Nutzungsprozesse:**

Nutzungsprozesse sind zum Beispiel der Strom oder die Wärmeerzeugung durch Verbrennung von Gas. Nutzungsprozesse haben eine Nutzungsdauer von 1 Jahr.

#### **2.1.6 Was sind Produkte?**

Produkte setzen sich aus Prozessen zusammen. Prozessdatensätze sind zum Beispiel die Ökobau.dat Datensätze. Ökobau.dat Datensätze enthalten Herstellungsprozesse, Nutzungsprozesse und End of Life Prozesse für verschiedene Materialien und Energiesysteme. Es sind bereits über 300 "Öffentlichen Ordner" vordefiniert, die Ihnen zur Verfügung stehen. Produkte im "Öffentlichen Ordner" können von Ihnen nicht bearbeitet werden. Sie können diese jedoch in Ihren "Privaten Ordner" kopieren und dann nach Bedarf bearbeiten. sdatensätze sind zum Beispiel die Ökobau.dat<br>|sprozesse, Nutzungsprozesse und End of Life<br>eme. Es sind bereits über 300 Produkte im

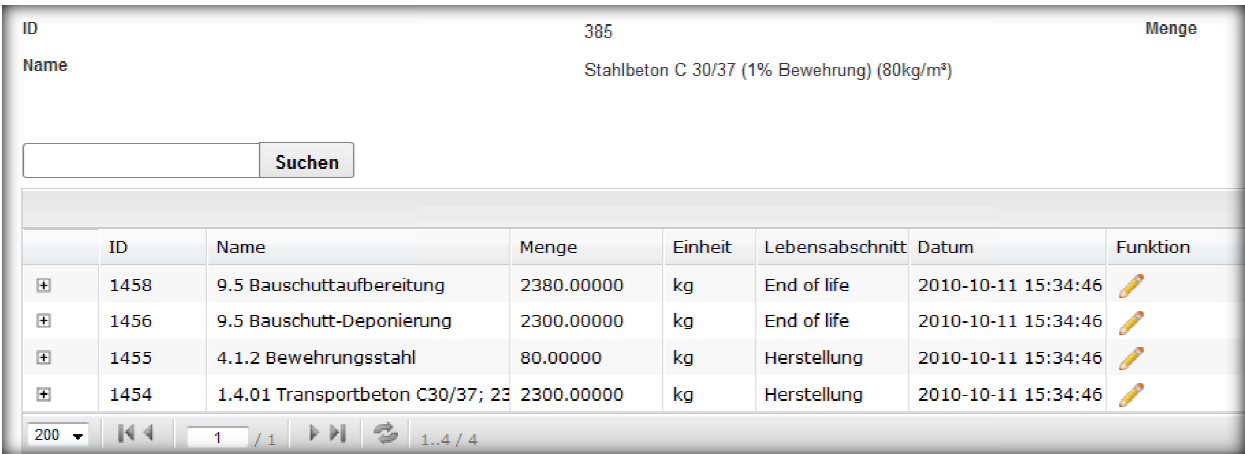

Abbildung 5: Verknüpfte Herstellungs- und End of Life-Prozesse für 1m<sup>3</sup> Stahlbeton (Produkt)

#### **2.1.7 Was sind Elemente?**

Elemente setzen sich aus Produkten zusammen. Es sind bereits über 40 Elemente im "Öffentlichen Ordner" vordefiniert, die Ihnen zur Verfügung stehen. Elemente im "Offentlichen Ordner" können von Ihnen nicht bearbeitet werden. Sie können diese jedoch in Ihren "Privaten Ordner" kopieren und dann nach Bedarf bearbeiten.

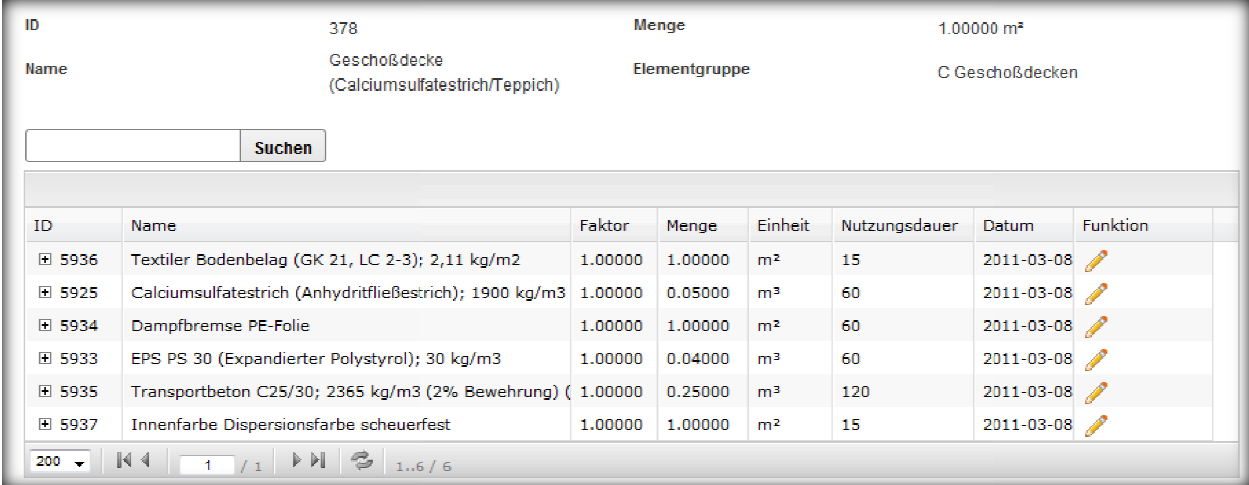

Abbildung 6: Verknüpfte Produkte für das Element "Geschossdecke"

#### **2.1.8 Was sind Projekte?**

Projekte setzen sich aus Elementen zusammen. Es steht Ihnen ein Beispielprojekt im "Öffentlichen Ordner" zur Verfügung. Projekte im "Offentlichen Ordner" können von Ihnen nicht bearbeitet werden. Sie können diese jedoch in Ihren "Privaten Ordner" kopieren und dann nach Bedarf bearbeiten.

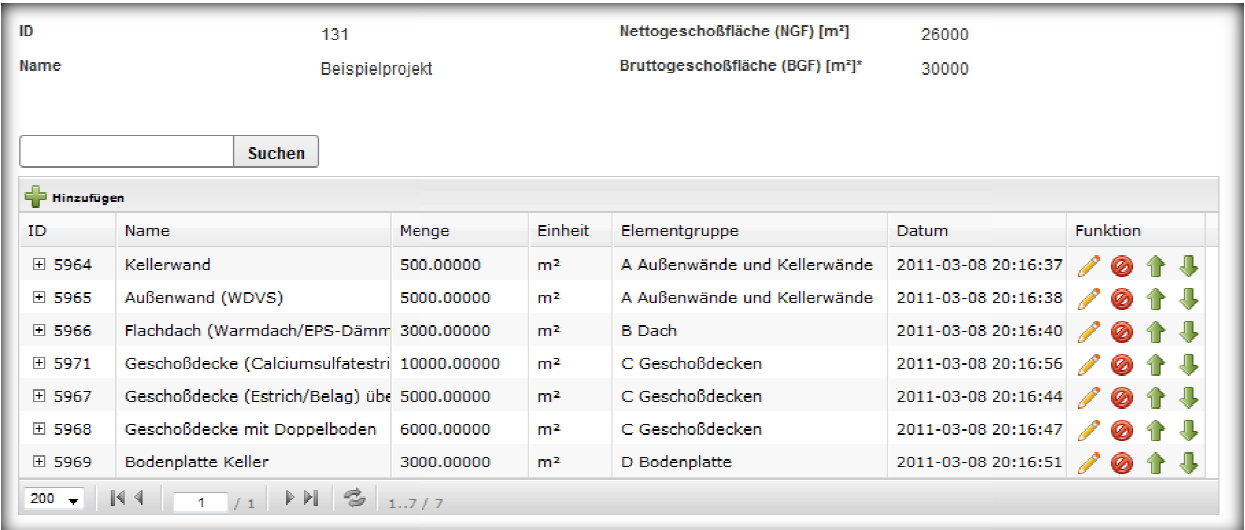

**Abbildung 7:** Verknüpfte Elemente des Beispielprojekt Beispielprojekts

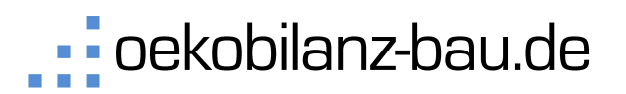

#### 2.2 **Prozesse bearbeiten**

#### **2.2.1 Prozesse erstellen**

Für die Erstellung von neuen Prozessen gehen Sie im Browser auf "Privat" -> "Meine Prozesse". Nun werden im Übersichtsfenster Ihre Prozesse angezeigt. Sie können einen neuen Prozess hinzufügen, in dem Sie den Button "Hinzufügen" in betätigen. Privat" -> "Meine Prozesse". Nun<br>en neuen Prozess hinzufügen, in<br>> "Meine Prozesse". Nun werden<br>henden Prozess löschen, in dem

#### **2.2.2 Prozesse löschen**

Für die Bearbeitung von Prozessen gehen Sie im Browser auf "Privat" -> "Meine Prozesse". Nun werden im Übersichtsfenster alle Prozesse angezeigt. Sie können einen bestehenden Prozess Sie den Button "Löschen" Ø betätigen.

#### **2.2.3 Prozesse kopieren**

Um einen Prozess zu kopieren gehen Sie im Browser auf "Privat" -> "Meine Prozesse". Nun werden im Übersichtsfenster alle Prozesse angezeigt. Sie können einen bestehenden Prozess kopieren, in dem Sie den Button "kopieren" D betätigen. Danach können Sie den kopierten Prozess bearbeiten.

#### **2.2.4 Prozesse bearbeiten**

Für die Bearbeitung von Prozessen gehen Sie im Browser auf "Privat" -> "Meine Prozesse". Nun werden im Übersichtsfenster alle Prozesse angezeigt. Sie können einen bestehenden Prozess bearbeiten, in Um einen Prozess zu kopieren gehen Sie im Browser auf "Privat" -> "Meine Prozesse". Nun werden im<br>Übersichtsfenster alle Prozesse angezeigt. Sie können einen bestehenden Prozess kopieren, in dem Sie<br>den Button "kopieren" verschiedenen Reiter zur Verfügung, die in den folgenden Abbildungen erläutert werden.

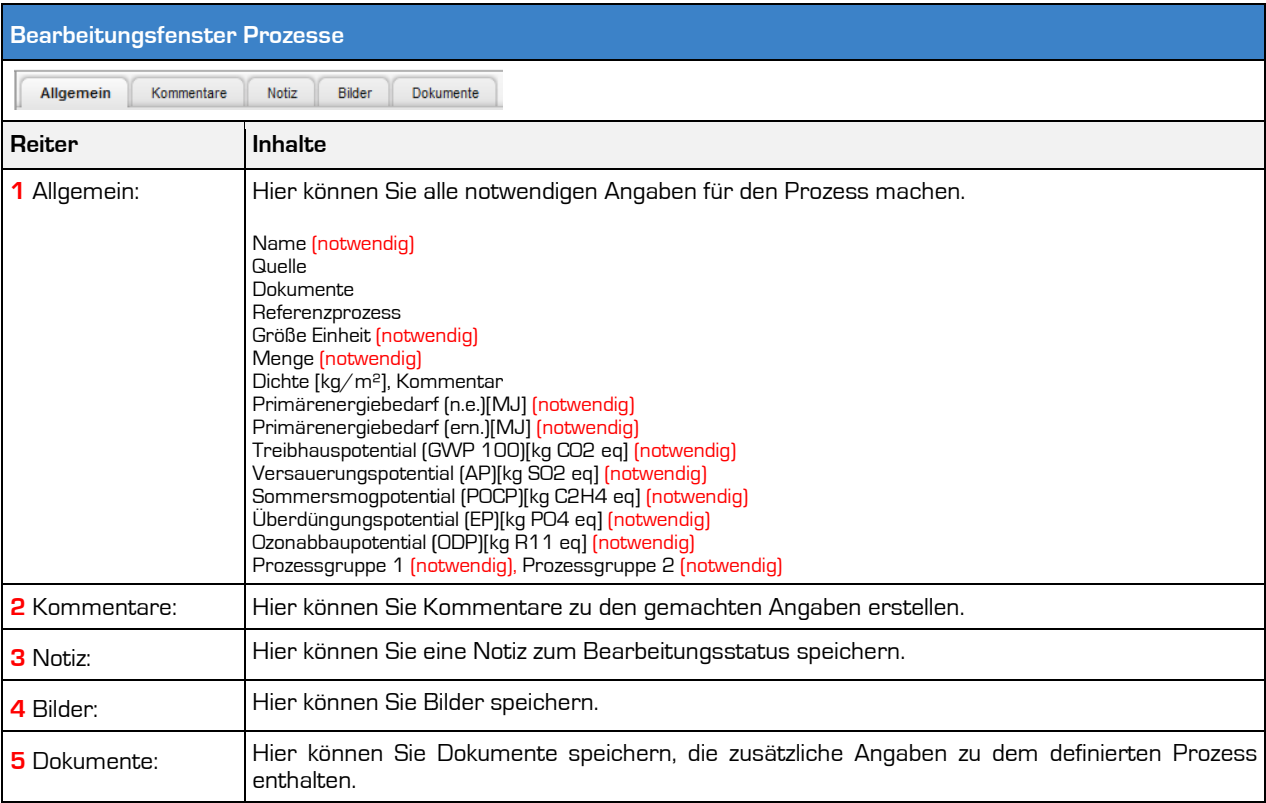

#### **Abbildung 8:** Bearbeitungsfenster Prozesse

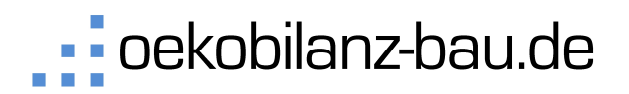

Das Online-Tool für die Ökobilanzierung von Gebäuden

Im Reiter "Allgemein" machen Sie allgemeine Angaben zum Prozess. Dazu gehören der Name, die Bezugseinheit, die Angabe der Ökobilanzkennwerte und eine Zuordnung zu den Prozessgruppen. Sie sehen dies in Abbildung 9.

Im Reiter "**Kommentare**", "**Notiz**", " **Bilder**" und "**Dokumente**" können Sie zusätzliche Angaben zum Produkt speichern oder hochladen.

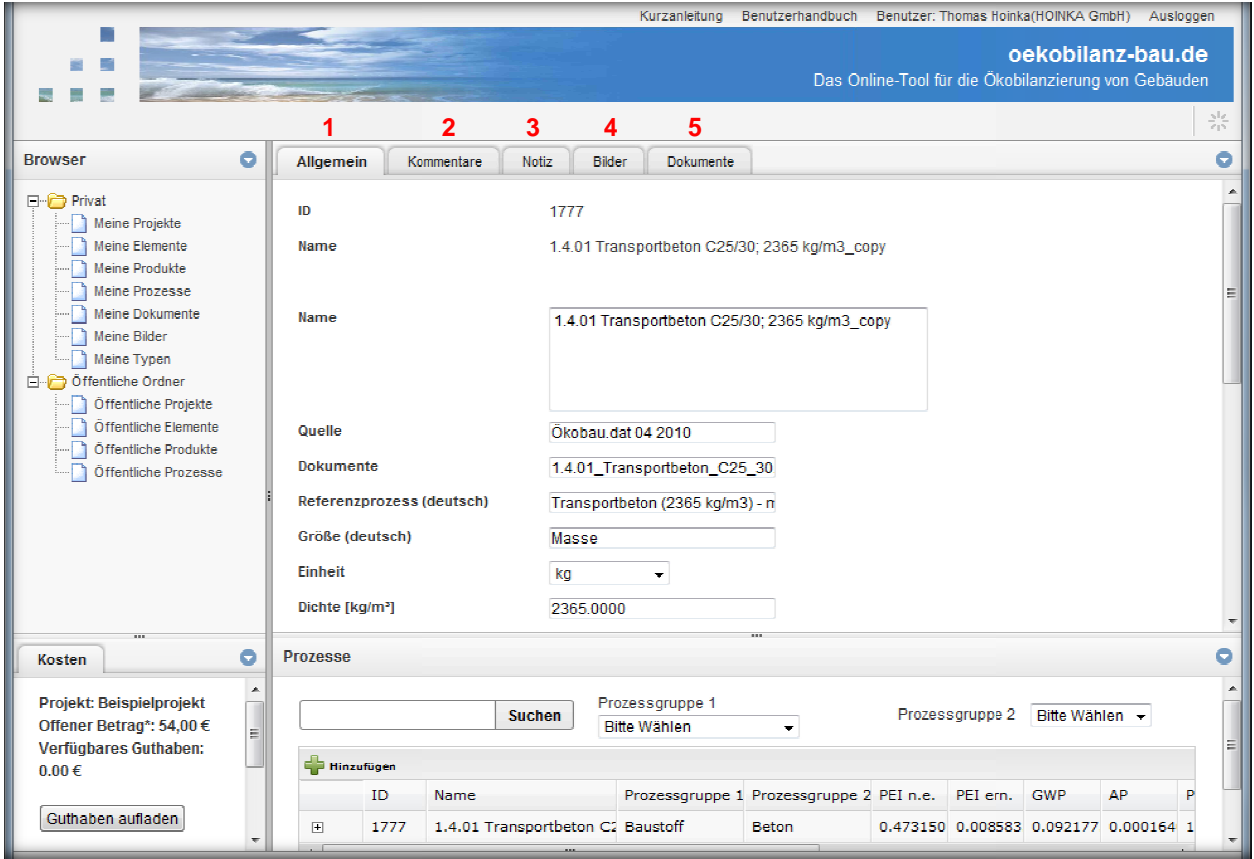

**Abbildung 9:** Ansichtsfenster Prozesse e

| Symbole und Funktionen |                                                                                                    |  |  |  |  |  |  |
|------------------------|----------------------------------------------------------------------------------------------------|--|--|--|--|--|--|
| <b>Symbol</b>          | <b>Funktion</b>                                                                                                    |  |  |  |  |  |  |
| п                      | <b>Privater Datensatz:</b> Dieser Datensatz wurde vom Nutzer erstellt. Eine Bearbeitung der Datensätze ist vom<br>Nutzer somit jederzeit möglich.                                                                                                    |  |  |  |  |  |  |
| 表                      | Datensatz aus der Okobau.dat Datenbank: Diese Datensätze stammen aus der Okobau.dat und können<br>nicht vom Nutzer verändert werden. Bei einer Aktualisierung der Datenbank werden alle bereits<br>verwendeten Datensätze angepasst. Somit ist eine Anderung der bereits ausgewerteten<br>Bilanzierungsergebnissen möglich. Dies ist unbedingt zu beachten. |  |  |  |  |  |  |

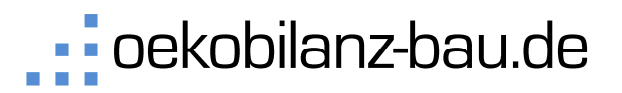

#### **Produkte bearbeiten**

#### **2.2.5 Produkte erstellen**

Für die Erstellung von neuen Produkten gehen Sie im Browser auf "Privat" -> "Meine Produkte". Nun Für die Erstellung von neuen Produkten gehen Sie im Browser auf "Privat" -> "Meine Produkte". Nun<br>werden im Übersichtsfenster Ihre Produkte angezeigt. Sie können ein neues Produkt hinzufügen, in dem Sie den Button "Hinzufügen" + betätigen.

#### **2.2.6 Produkte löschen**

Für die Bearbeitung von Produkten gehen Sie im Browser auf "Privat" -> "Meine Produkte". Nun werden im Übersichtsfenster alle Produkte angezeigt. Sie können ein bestehendes Produkt löschen, in dem Sie den Button "Löschen" **Ø** betätigen.

#### **2.2.7 Produkte kopieren**

Um ein Produkt zu kopieren gehen Sie im Browser auf "Privat" -> "Meine Produkte". Nun werden im Übersichtsfenster alle Produkte angezeigt. Sie können ein bestehendes Produkt kopieren, in dem Sie den Button "kopieren" DI betätigen. Danach können Sie das kopierte Produkt bearbeiten. rat" -> "Meine Produkte". Nun werden<br>ehendes Produkt löschen, in dem Sie<br>> "Meine Produkte". Nun werden im<br>des Produkt kopieren, in dem Sie den<br>pdukt bearbeiten.<br>rat" -> "Meine Produkte". Nun werden

#### **2.2.8 Produkte bearbeiten**

Für die Bearbeitung von Produkten gehen Sie im Browser auf "Privat" -> "Meine Produkte". Nun we im Übersichtsfenster alle Produkte angezeigt. Sie können ein bestehendes Produkt bearbeiten, in dem Sie den Button "Bearbeiten" / betätigen.

Für die Bearbeitung von Produkten stehen Ihnen verschiedenen Reiter zur Verfügung, die in den folgenden Abbildungen erläutert werden.

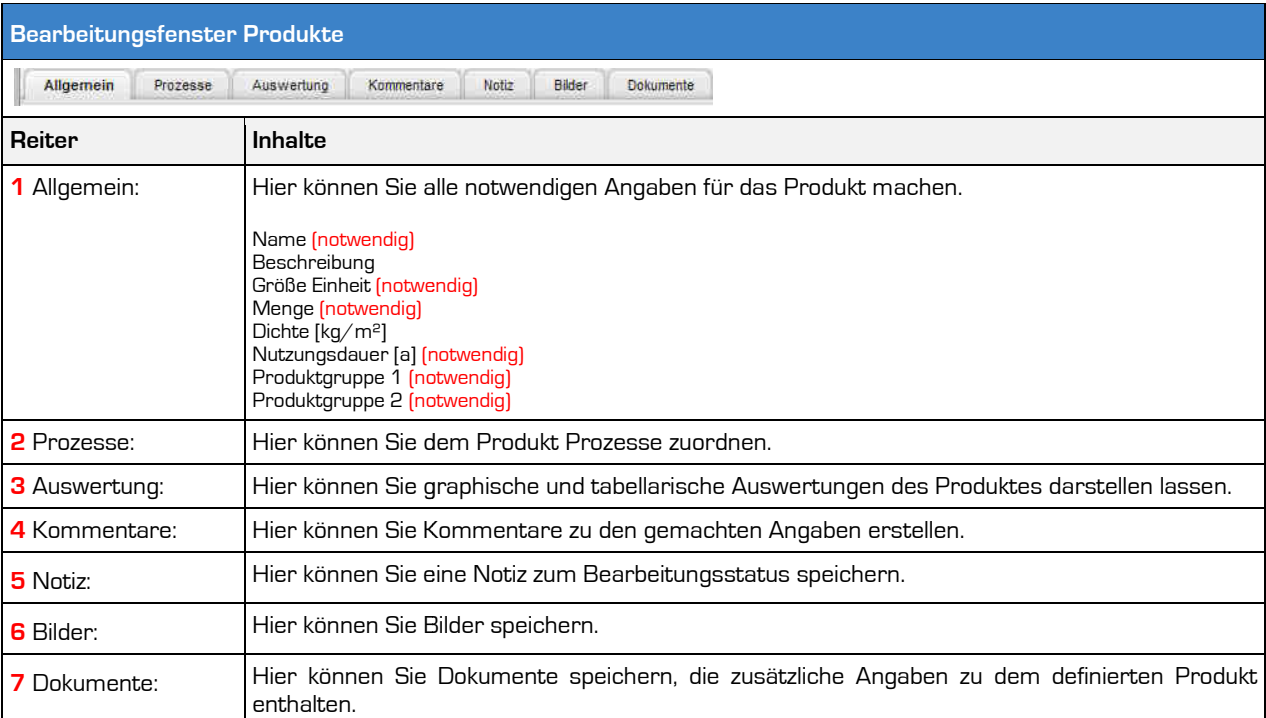

Abbildung 10: Bearbeitungsfenster Produkte

· · oekobilanz-bau.de

Im Reiter "**Allgemein**" machen Sie allgemeine Angaben zum Produkt. Dazu gehören der Name, die Bezugseinheit, Dichte (falls vorhanden), Standardlebensdauer/Nutzungsdauer und eine Zuordnung zu den Produktgruppen. Sie sehen dies in Abbildung 11.

Im Reiter "Prozesse" können Sie Prozesse definieren bzw. hinzufügen, aus denen das Produkt bestehen soll. Sie sehen ein Beispiel in Abbildung 12. Nach dem Hinzufügen eines Prozesses zum Produkt müssen Sie dem Prozess Eigenschaften zuweisen, wie zum Beispiel die Menge und die Zuordnung, ob soll. Sie sehen ein Beispiel in Abbildung 12. Nach dem Hinzufügen eines Prozesses zum Produkt<br>müssen Sie dem Prozess Eigenschaften zuweisen, wie zum Beispiel die Menge und die Zuordnung, ob<br>der Prozess ein Herstellungs-, E entsprechenden Prozess auf den Button "Bearbeiten" / Dann erscheint eine Eingabemaske wie in Abbildung 13 zu sehen ist.

Im Reiter "Auswertung" können Sie sehen, welche der Prozesse am Stärksten in die Ökobilanz des Produktes einfließen und die entsprechenden Auswertungen vornehmen. Außerdem dient die Auswertung zur Plausibilisierung der Eingaben. Einen Auszug sehen Sie in Abbildung 14.

Im Reiter "**Kommentare**", "**Notiz**", " **Bilder**" und "**Dokumente**" können Sie zusätzliche Angaben zum Produkt speichern oder hochladen.

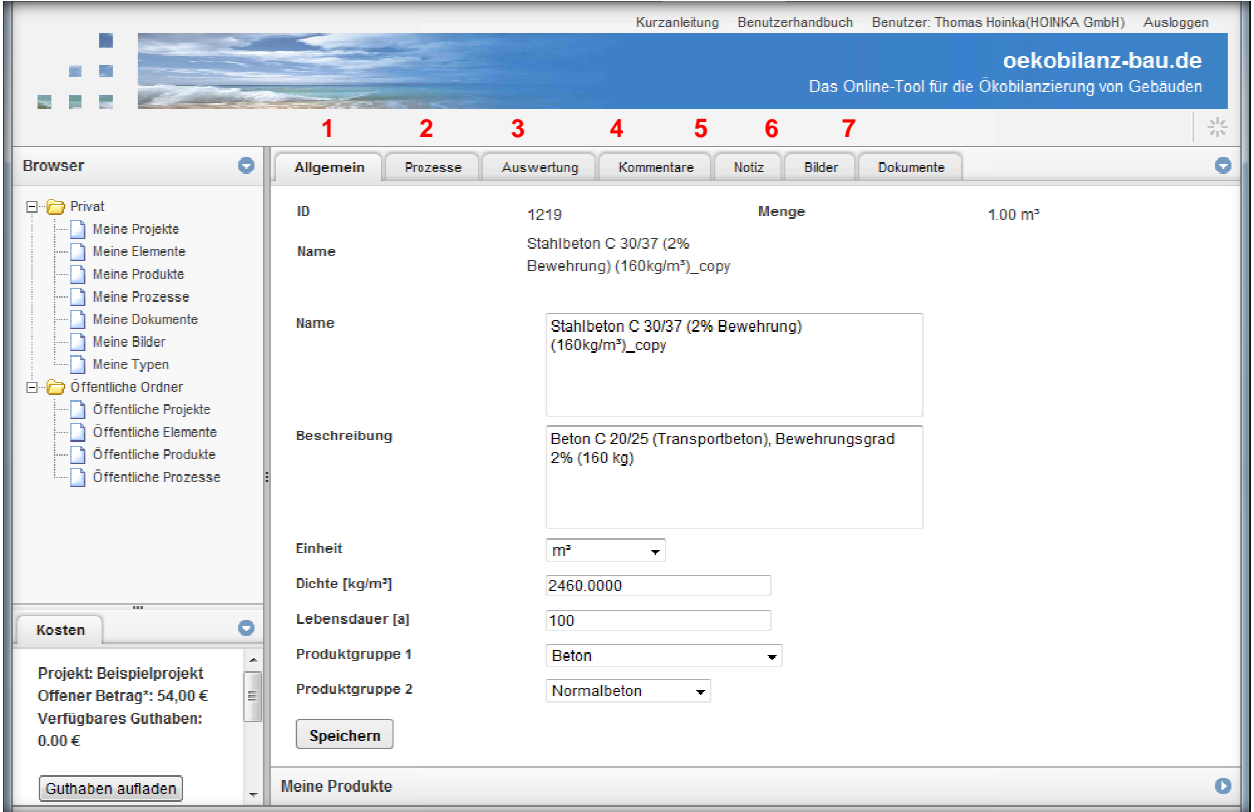

Abbildung 11: Bearbeitungsfenster Produkte - Reiter "Allgemein"

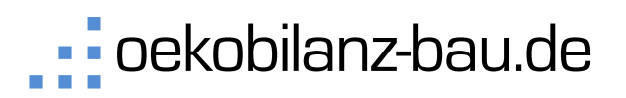

Das Online-Tool für die Ökobilanzierung von Gebäuden

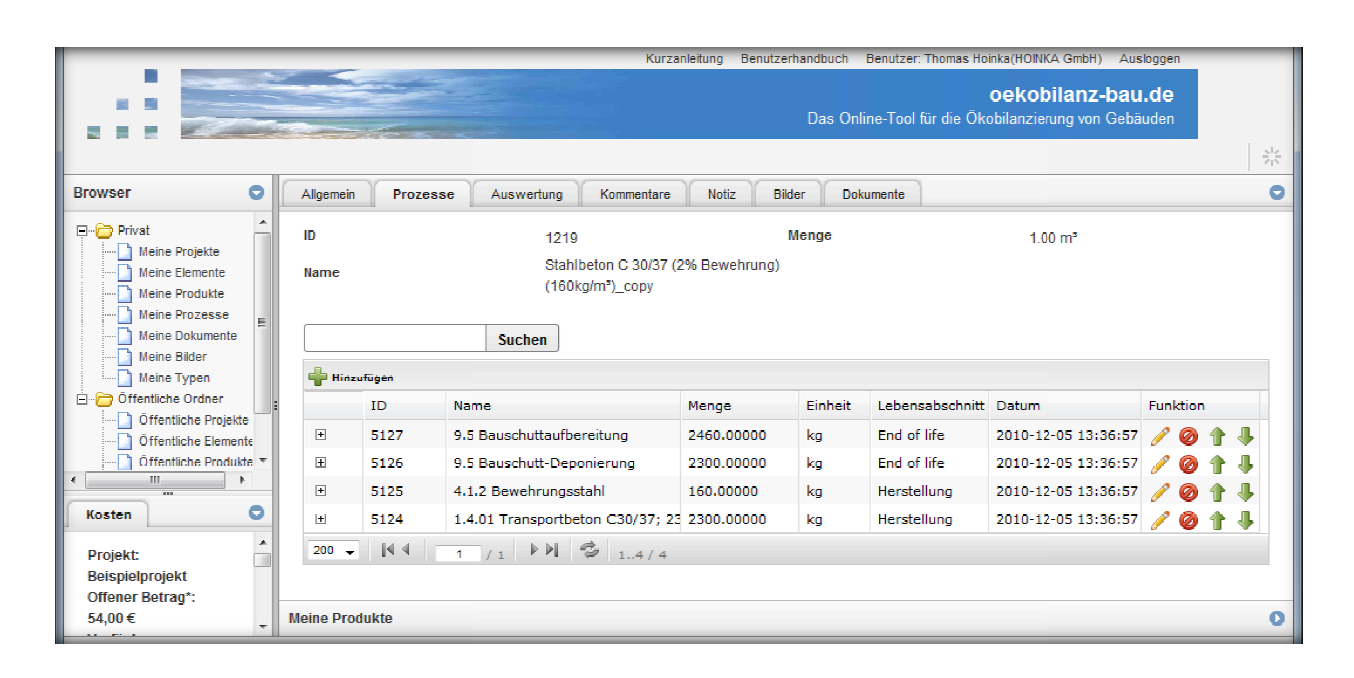

#### Abbildung 12: Bearbeitungsfenster Produkte - Reiter "Prozesse"

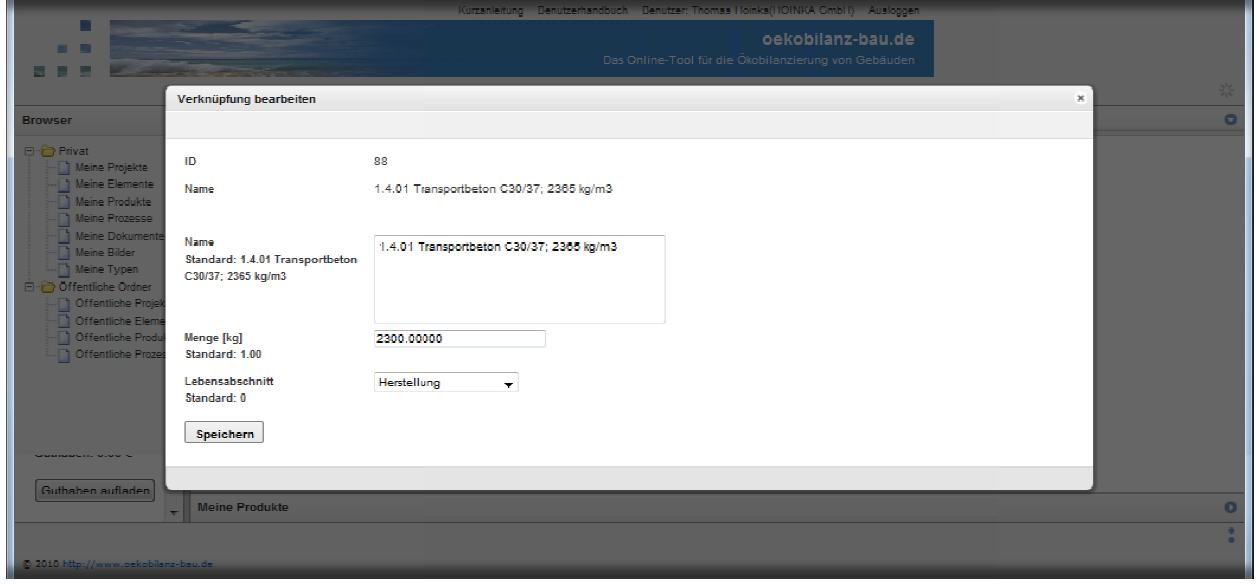

**Abbildung 13:** Bearbeitungsfenster Produkte - Bearbeitung von Prozessen

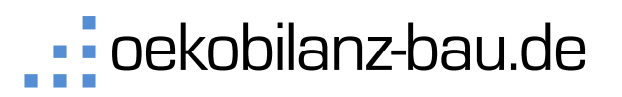

Das Online-Tool für die Ökobilanzierung von Gebäuden

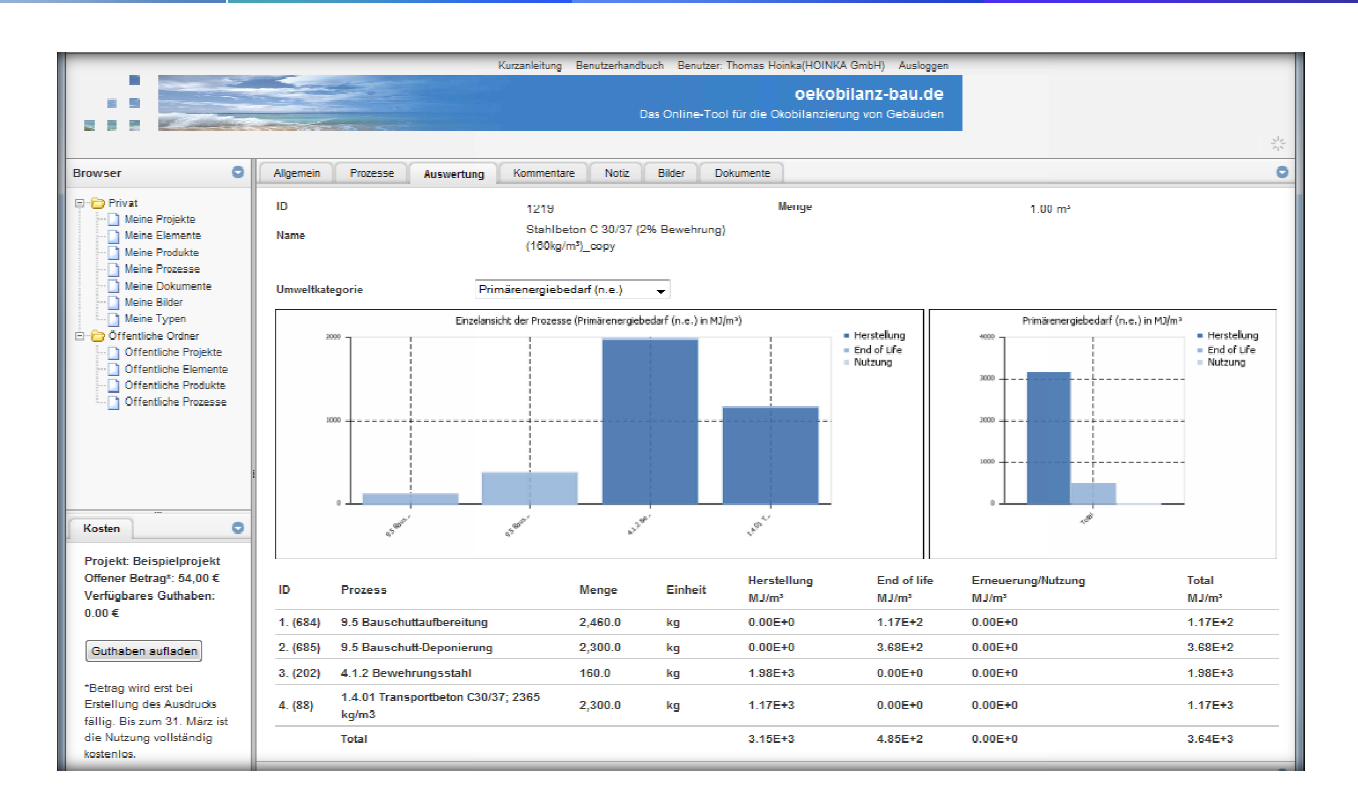

Abbildung 14: Bearbeitungsfenster Produkte - Reiter "Auswertungen"

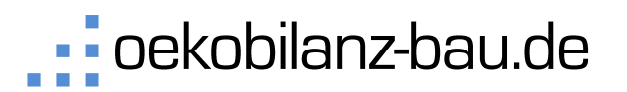

#### 2.3 **Elemente bearbeiten**

#### **2.3.1 Elemente erstellen**

Für die Erstellung von neuen Elementen gehen Sie im Browser auf "Privat" -> "Meine Elemente". Nun werden im Übersichtsfenster Ihre Elemente angezeigt. Sie können ein neues Element hinzufügen, in dem Sie den Button "Hinzufügen" + betätigen.

#### **2.3.2 Elemente löschen**

Für die Bearbeitung von Elementen gehen Sie im Browser auf "Privat" -> "Meine Elemente". Nun werden im Übersichtsfenster alle Elemente angezeigt. Sie können ein bestehendes Element löschen, in dem Sie den Button "Löschen" **Ø** betätigen. uf "Privat" -><br>ein neues Eler<br>vat" -> "Meine<br>ehendes Elem<br>> "Meine Elen<br>e Element bea<br>vat" -> "Meine

#### **2.3.3 Elemente kopieren**

Um ein Element zu kopieren gehen Sie im Browser auf "Privat" -> "Meine Elemente". Nun werden im Übersichtsfenster alle Elemente angezeigt. Sie können ein bestehendes Element kopieren, in dem Sie den Button "kopieren" D betätigen. Danach können Sie das kopierte Element bearbeiten.

#### **2.3.4 Elemente bearbeiten**

Für die Bearbeitung von Elementen gehen Sie im Browser auf "Privat" -> "Meine Elemente". Nun werden im Übersichtsfenster alle Elemente angezeigt. Sie können ein bestehendes Element bearbeiten, in dem Sie den Button "Bearbeiten" / betätigen.

Für die Bearbeitung von Elementen stehen Ihnen verschiedenen Reiter zur Verfügung, die in den folgenden Abbildungen erläutert werden.

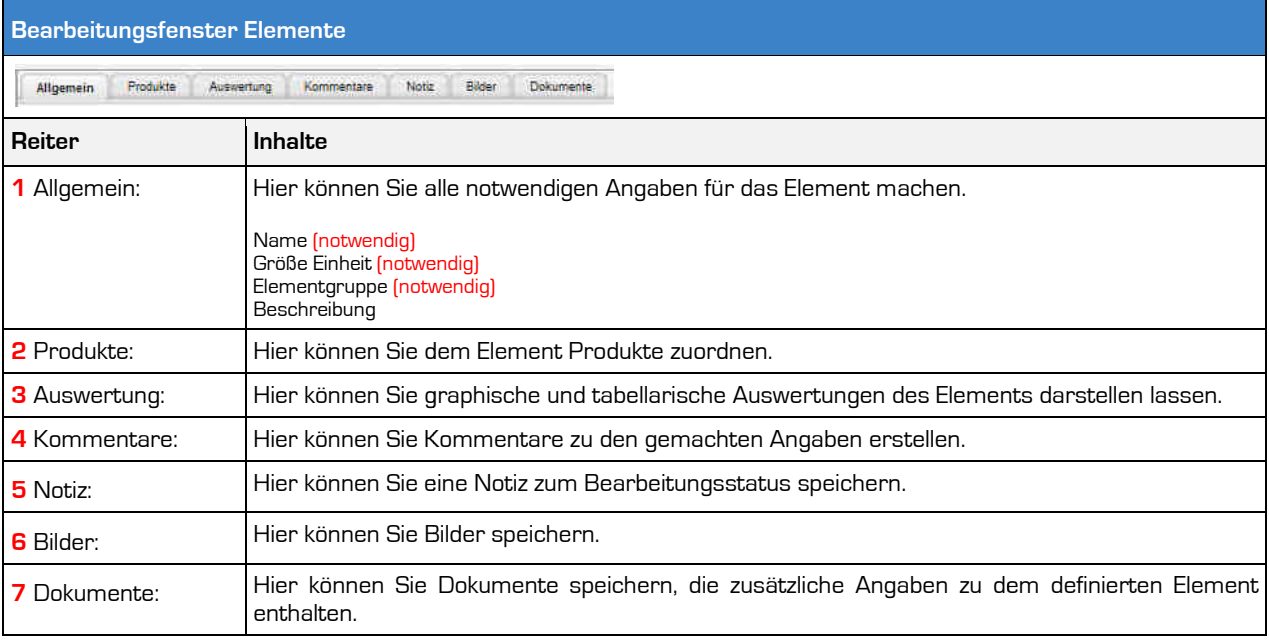

#### **Abbildung 15:** Bearbeitungsfenster Elemente

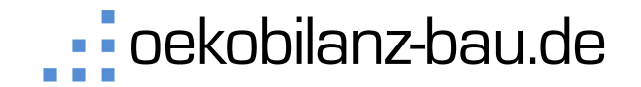

Im Reiter "Allgemein" machen Sie allgemeine Angaben zum Element. Dazu gehören der Name, die Bezugseinheit und eine Zuordnung zu den Elementgruppen. Sie sehen dies in Abbildung 16. Achtung: Die Angabe der Elementgruppe ist wichtig für die Erstellung der PDF Ausdrucke und ist zwingend anzugeben.

Im Reiter "Produkte" können Sie Produkte definieren bzw. hinzufügen, aus denen das Element bestehen soll. Sie sehen ein Beispiel in Abbildung 17. Nach dem Hinzufügen eines Produktes zum Element müssen Sie dem Produkt Eigenschaften zuweisen, wie zum Beispiel Beispiel den Namen, die Menge Faktor bzw. Menge), und die Nutzungsdauer. Dazu gehen Sie bei dem entsprechenden Produkt auf den Button "Bearbeiten" / Dann erscheint eine Eingabemaske wie in Abbildung 18 zu sehen ist. Zusätzlich können Sie hier jedem Produkt eines Elementes in den Auswertungskategorien Eigenschaften zuordnen zuordnen, die später eine sehr spezielle Auswertung nach diesen Kategorien ermöglicht. Weitere Informationen finden Sie unter dem Punkt "Projektauswertungen" ür die Erstellung der PDF Ausdrucke und ist zwingend<br>nieren bzw. hinzufügen, aus denen das Element bestehen<br>. Nach dem Hinzufügen eines Produktes zum Element<br>isen, wie zum Beispiel den Namen, die Menge (über den

Im Reiter "**Auswertung**" können Sie sehen, welche der Produkte am Stärksten in die Ökobilanz des die später eine sehr spezielle Auswertung nach diesen Kategorien ermöglicht. Weitere Informationen<br>finden Sie unter dem Punkt "Projektauswertungen"<br>Im Reiter "**Auswertung**" können Sie sehen, welche der Produkte am Stärkste Auswertung zur Plausibilisierung der Eingaben. Sie können Die Wirkkategorie/Umweltkategorie und den Betrachtungszeitraum/Nutzungsdauer für Ihre Ökobilanzen anpassen. Einen Auszug sehen Sie in Abbildung 19.

Im Reiter "**Kommentare**", "**Notiz**", " **Bilder**" und "**Dokumente**" können Sie zusätzliche Angaben zum Element speichern oder hochladen. Das Bild das Sie hier hochladen wird beim PDF Ausdruck angezeigt, wie in

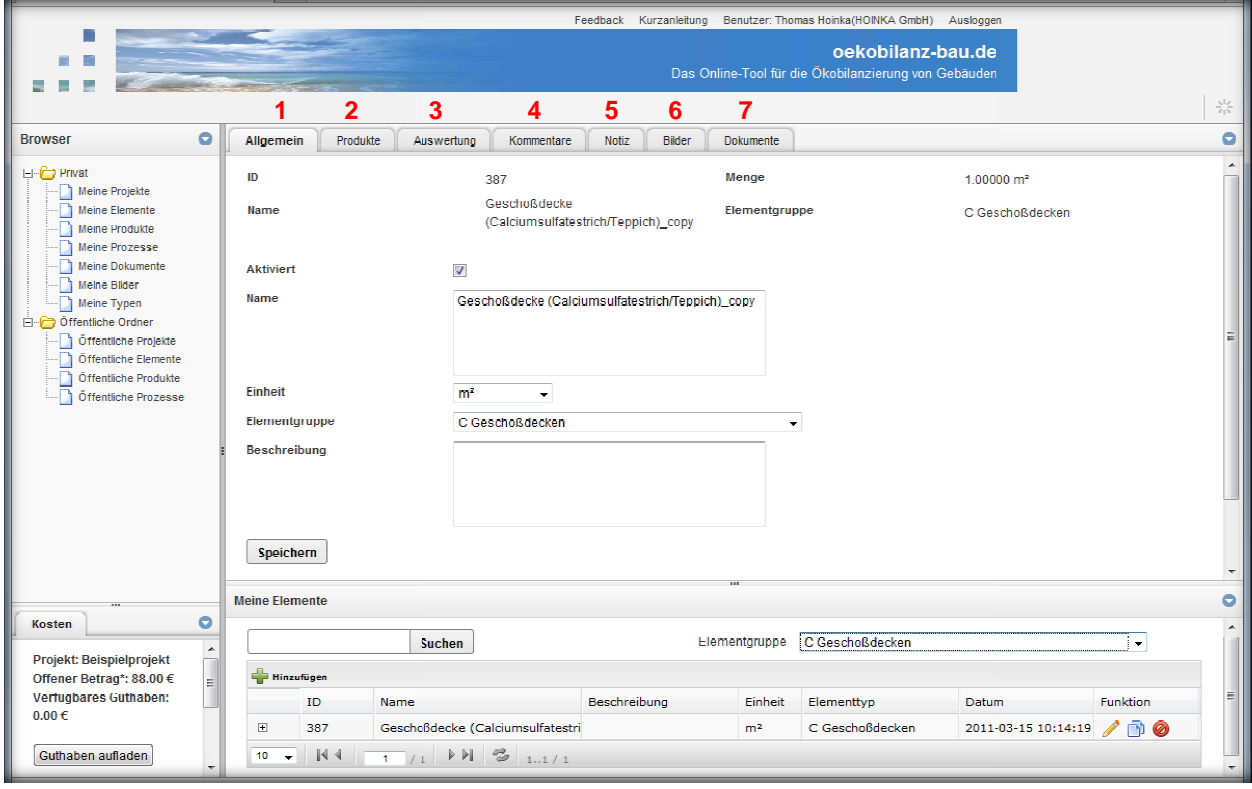

Abbildung 16: Bearbeitungsfenster Elemente - Reiter "Allgemein"

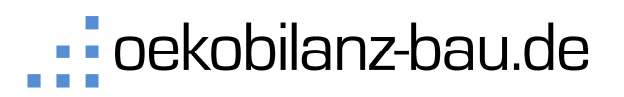

Das Online-Tool für die Ökobilanzierung von Gebäuden

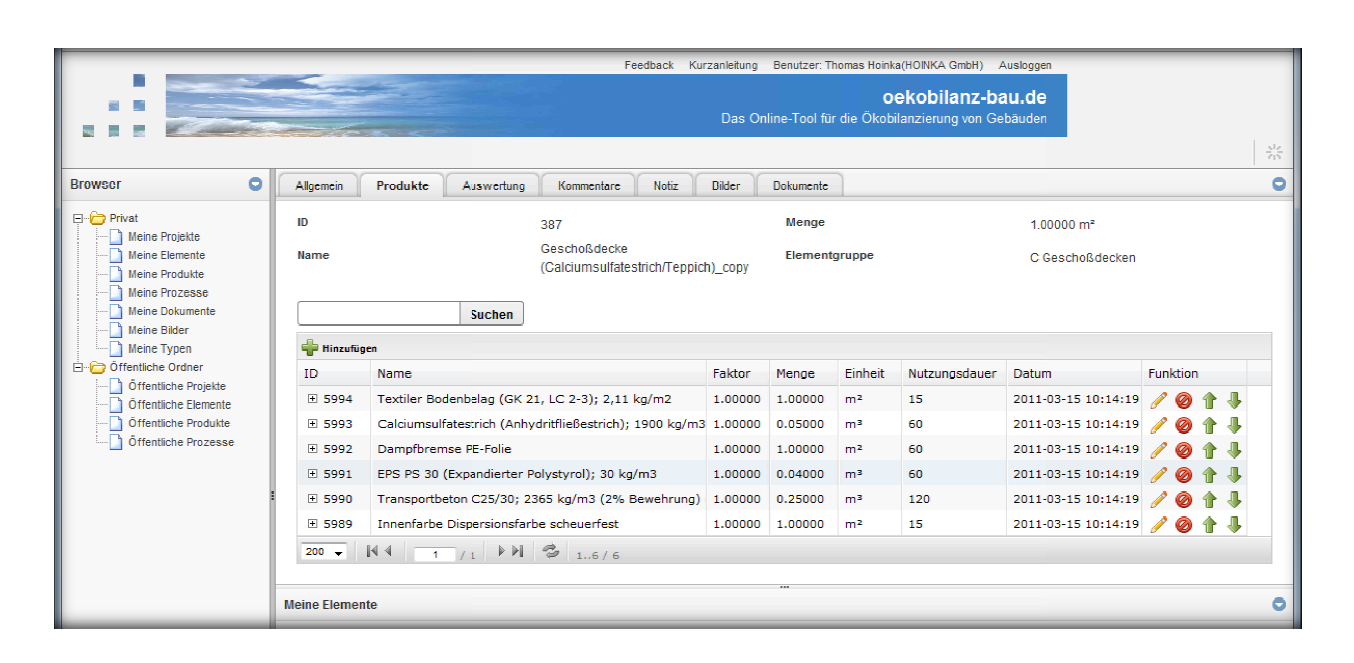

Abbildung 17: Bearbeitungsfenster Elemente - Reiter "Produkte"

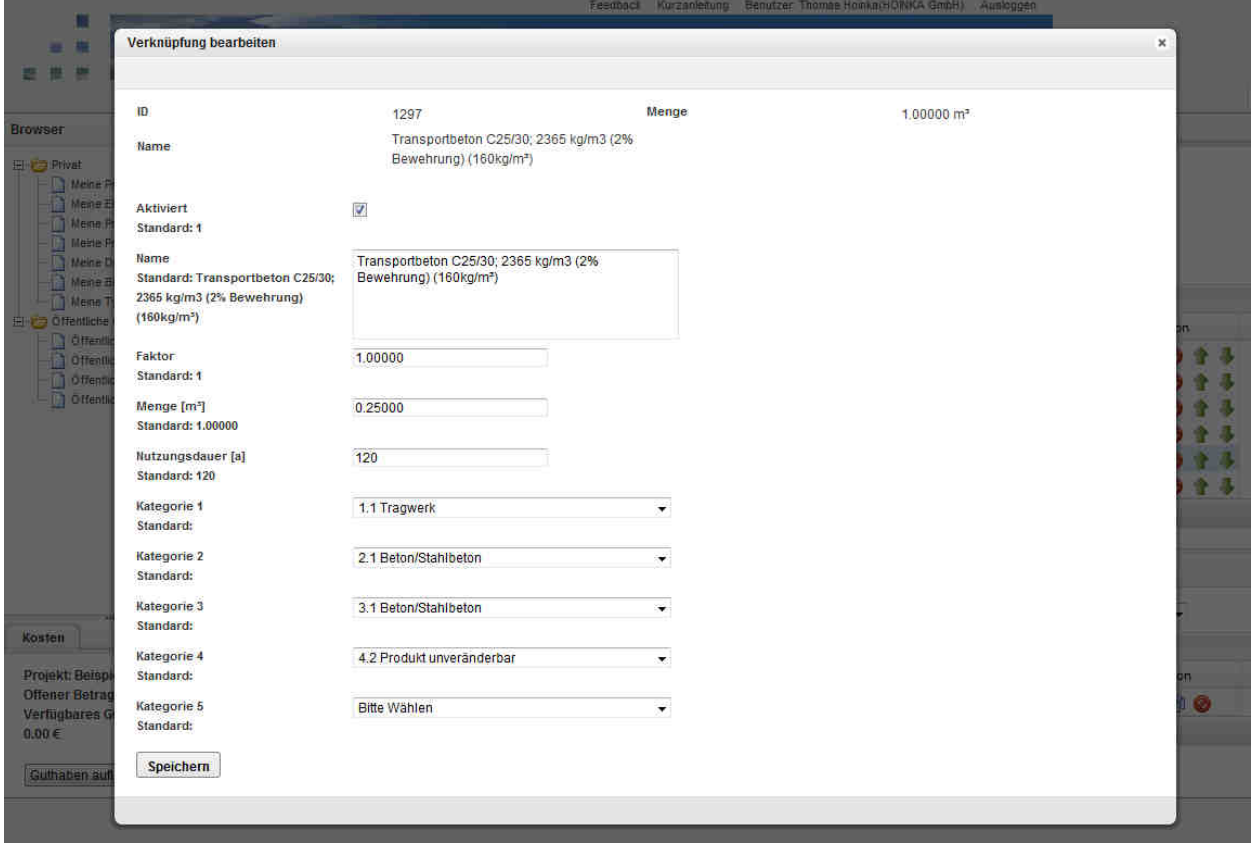

**Abbildung 18:** Bearbeitungsfenster Elemente - Bearbeitung von Produkten

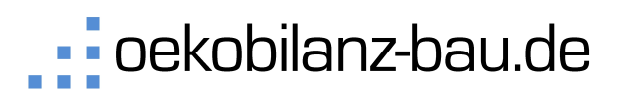

Das Online-Tool für die Ökobilanzierung von Gebäuden

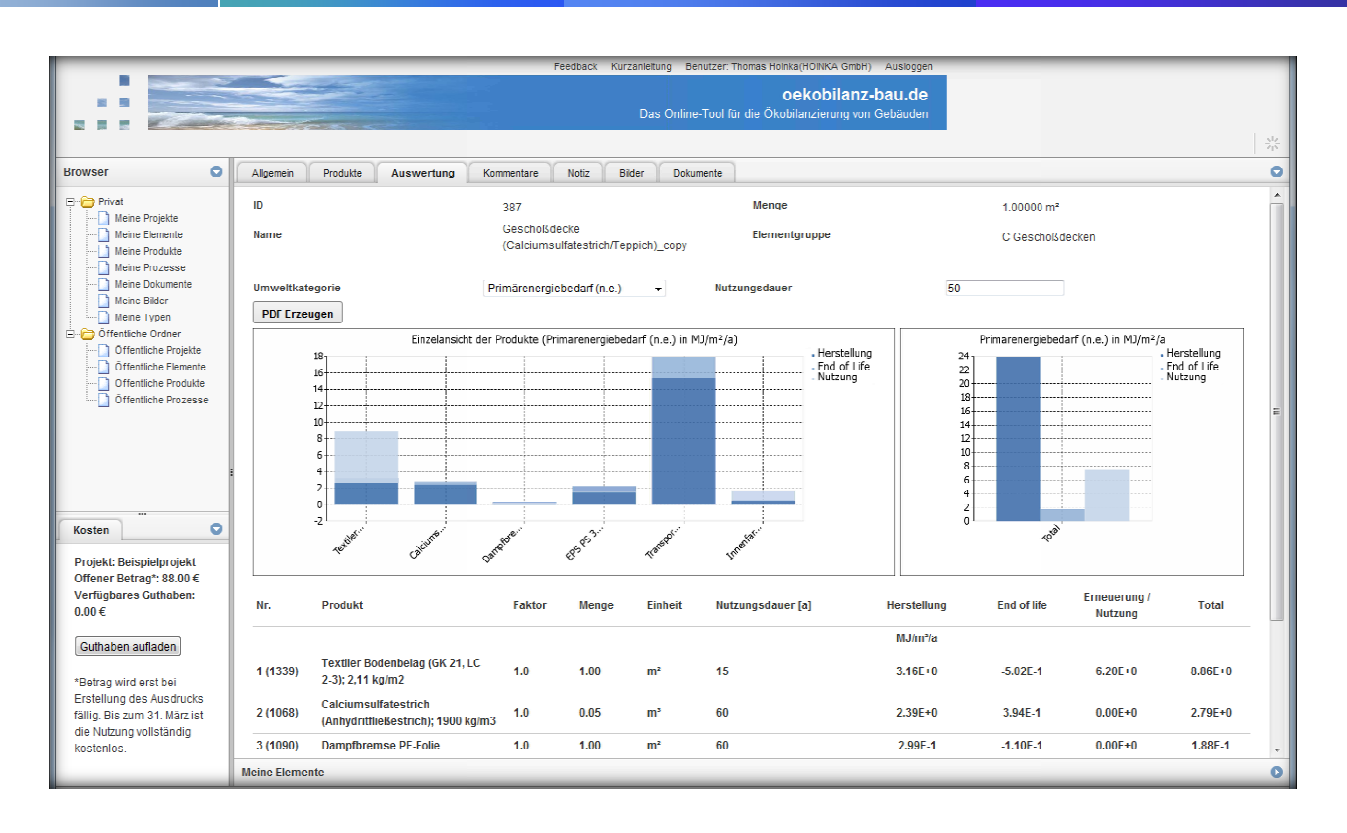

Abbildung 19: Bearbeitungsfenster Elemente - Reiter "Auswertungen"

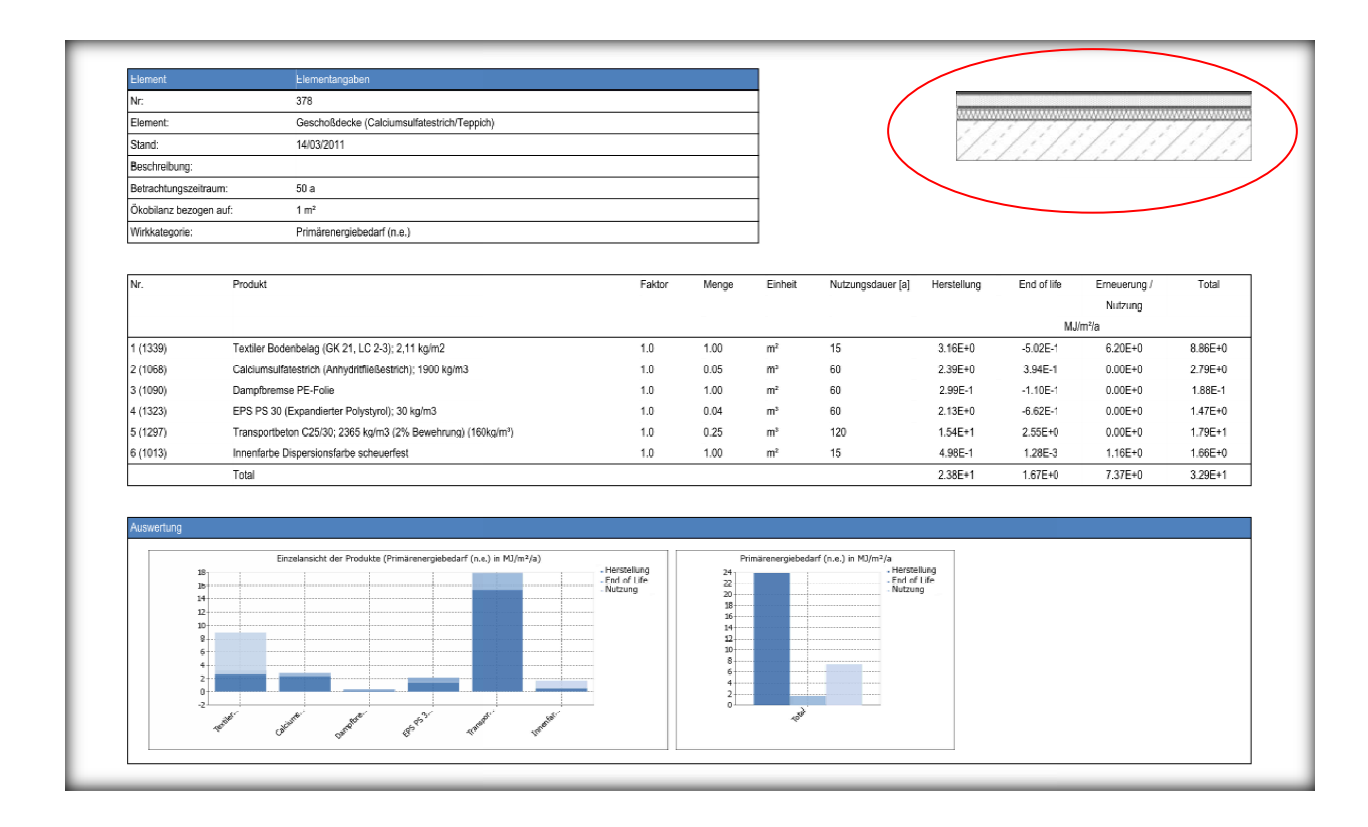

**Abbildung 20:** Hochgeladene Bilder unter Element werden im Ausdruck angezeigt

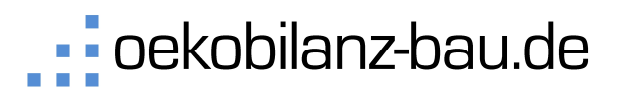

#### 2.4 **Projekte bearbeiten**

#### **2.4.1 Projekte erstellen**

Für die Erstellung von neuen Projekten gehen Sie im Browser auf "Privat" -> "Meine Projekte". Nun werden im Übersichtsfenster Ihre Projekte angezeigt. Sie können ein neues Projekt hinzufügen, in dem Sie den Button "Hinzufügen" + betätigen.

#### **2.4.2 Projekte löschen**

Für die Bearbeitung von Projekten gehen Sie im Browser auf "Privat" -> "Meine Projekte". Nun werden im Übersichtsfenster alle Projekte angezeigt. Sie können ein bestehendes Projekt löschen, in dem Sie den Button "Löschen" **Ø** betätigen.

#### **2.4.3 Projekte kopieren**

Um ein Projekt zu kopieren gehen Sie im Browser auf "Privat" -> "Meine Projekte". Nun werden im Übersichtsfenster alle Projekte angezeigt. Sie können ein bestehendes Projekt kopieren, in dem Sie den Button "kopieren" DI betätigen. Danach können Sie das kopierte Projekt bearbeiten.

#### **2.4.4 Projekte bearbeiten**

Für die Bearbeitung von Projekten gehen Sie im Browser auf "Privat" -> "Meine Projekte". Nun werden im Übersichtsfenster alle Projekte angezeigt. Sie können ein bestehendes Projekt bearbeiten, in dem Sie den Button "Bearbeiten" *b*etätigen.

Für die Bearbeitung von Projekten stehen Ihnen verschiedenen Reiter zur Verfügung, die in den Für die Bearbeitung von Projekten ste<br>folgenden Abbildungen erläutert werden.

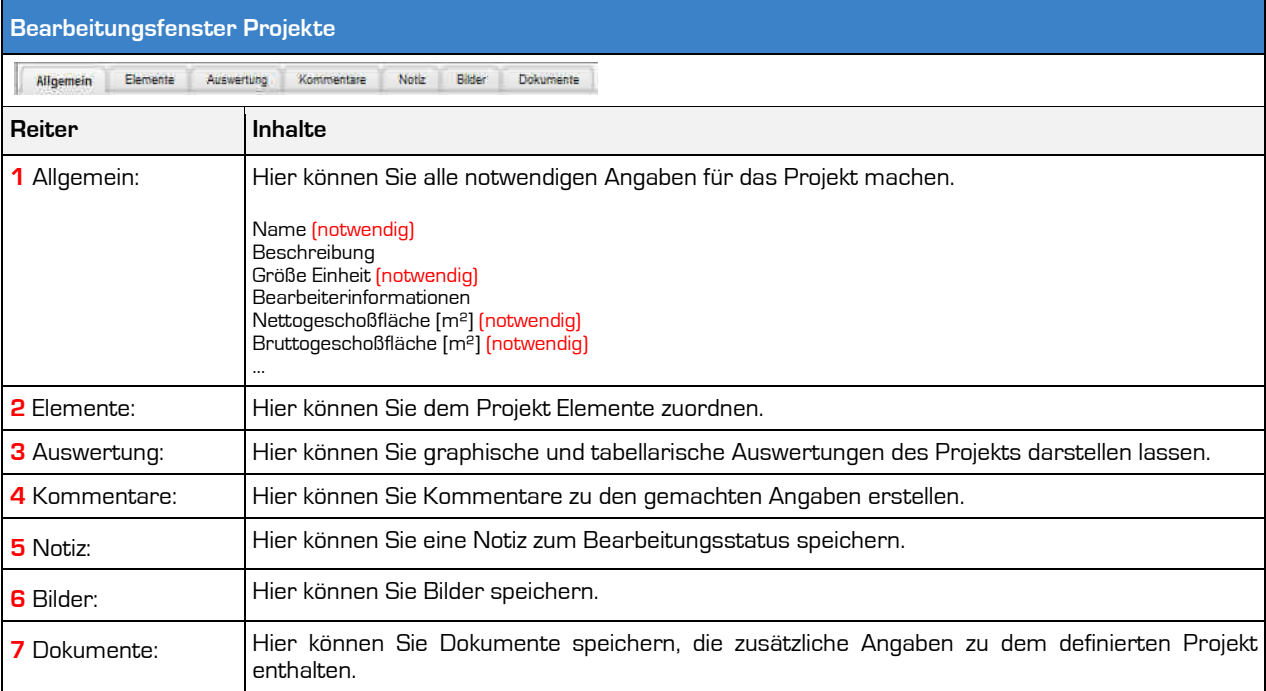

#### **Abbildung 21:** Bearbeitungsfenster Projekt Projekte

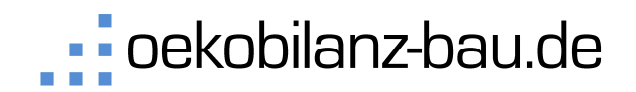

Im Reiter "Allgemein" machen Sie allgemeine Angaben zum Projekt. Dazu gehören der Name, die Bezugseinheiten (BGF, NGF, Nutzeranzahl). Siehe Abbildung 22.

Im Reiter "Elemente" können Sie Elemente definieren bzw. hinzufügen, aus denen das Projekt bestehen soll. Sie sehen ein Beispiel in Abbildung 23. Nach dem Hinzufügen eines Elementes zum Projekt müssen Sie dem Element Eigenschaften zuweisen, wie zum Beispiel de den Namen und die Meng Menge. Dazu gehen Sie bei dem entsprechenden Element auf den Button "Bearbeiten" eine ann erscheint eine Eingabemaske wie in Abbildung 24 zu sehen ist. Achtung: Elemente können in unterschiedliche Projekte eingebunden werden. Die Änderung des Elementes wirkt sich dann auf alle Projekte aus. Ist dies nicht gewünscht, so ist jedes Element jeweils nur mit einem Projekt zu verknüpfen. <sup>1"</sup> *J*. Dann erscheint eine Eingabemaske<br>
1 in unterschiedliche Projekte eingebunden<br>
Projekte aus. Ist dies nicht gewünscht, so<br>
1 mente am Stärksten in die Ökobilanz des<br>
1 mente am Stärksten dient die Auswertung<br>
ie W

ist jedes Element jeweils nur mit einem Projekt zu verknüpfen.<br>Im Reiter "**Auswertung**" können Sie sehen, welche der Elemente am Stärksten in die Ökobilanz des Projektes einfließen und die entsprechenden Auswertungen vornehmen. Außerdem dient die Auswertung Projektes einfließen und die entsprechenden Auswertungen vornehmen. Außerdem dient die Au<br>zur Plausibilisierung der Eingaben. Sie können die Wirkkategorie/Umweltkategor Betrachtungszeitraum/Nutzungsdauer, die Bezugsgröße und den Auswertungstyp anpassen. Damit steht Betrachtungszeitraum/Nutzungsdauer, die Bezugsgröße und den Auswertungstyp anpassen. Damit steht<br>Ihnen ein starkes Auswertungsinstrument zur Verfügung. Einen Auszug sehen Sie in Abbildung 25. Sie können auch die entsprechenden Ausdrucke generieren, wenn Sie auf L<sup>epe Erzeugen</sup> Klicken.

Im Reiter "**Kommentare", "Notiz", "Bilder" und "Dokumente" können Sie zusätzliche Angaben zum** Projekt speichern oder hochladen.

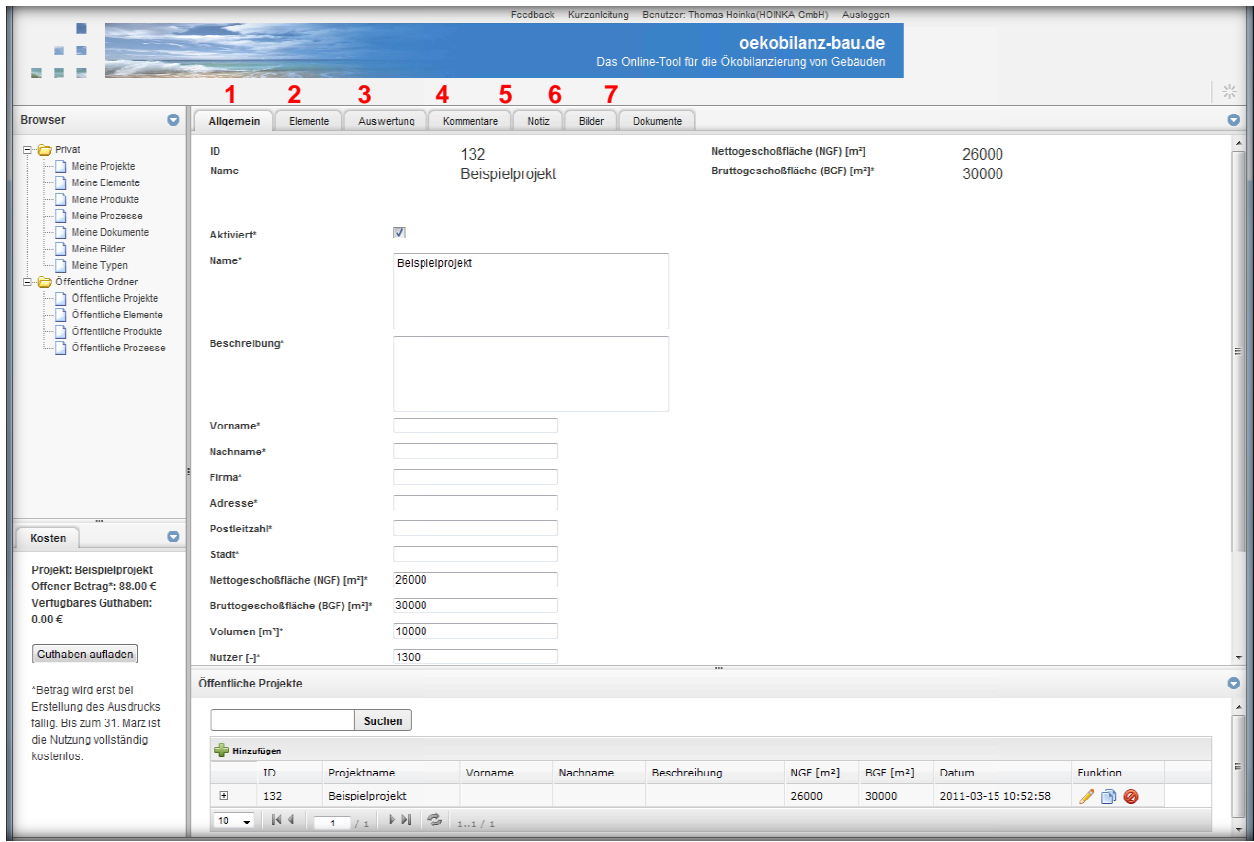

Abbildung 22: Bearbeitungsfenster Projekte - Reiter "Allgemein"

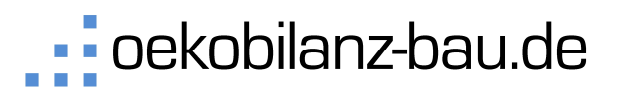

Das Online-Tool für die Ökobilanzierung von Gebäuden

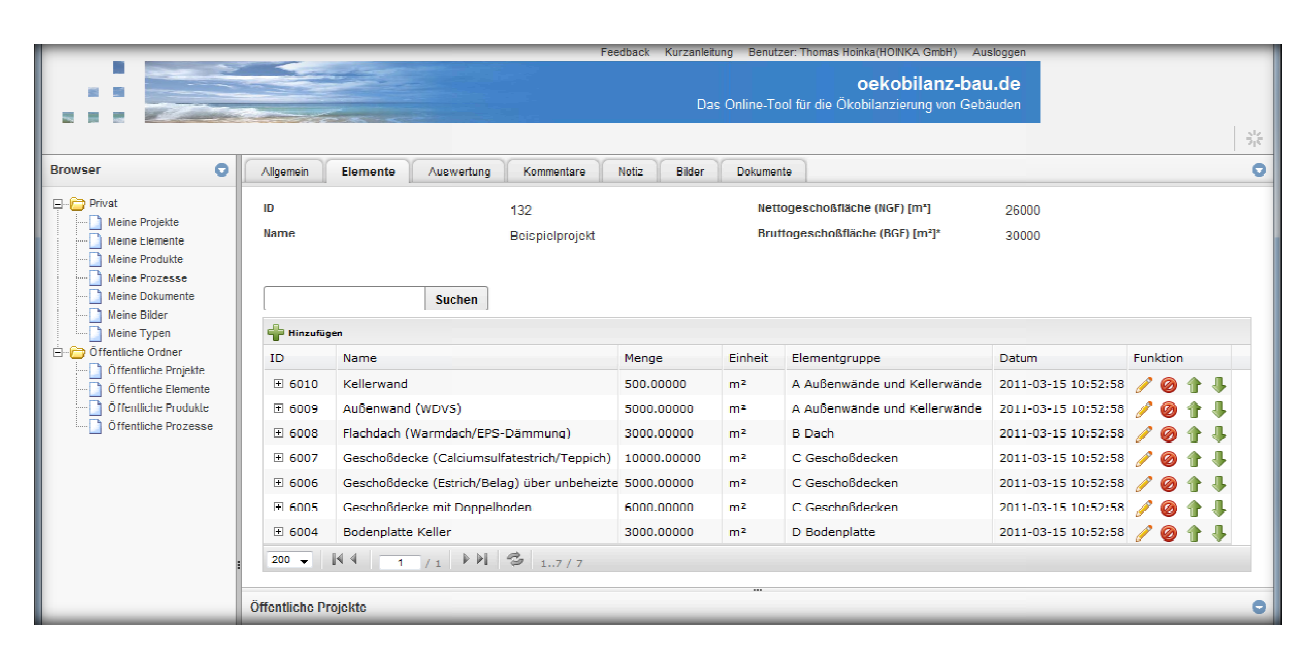

Abbildung 23: Bearbeitungsfenster Projekte - Reiter "Elemente"

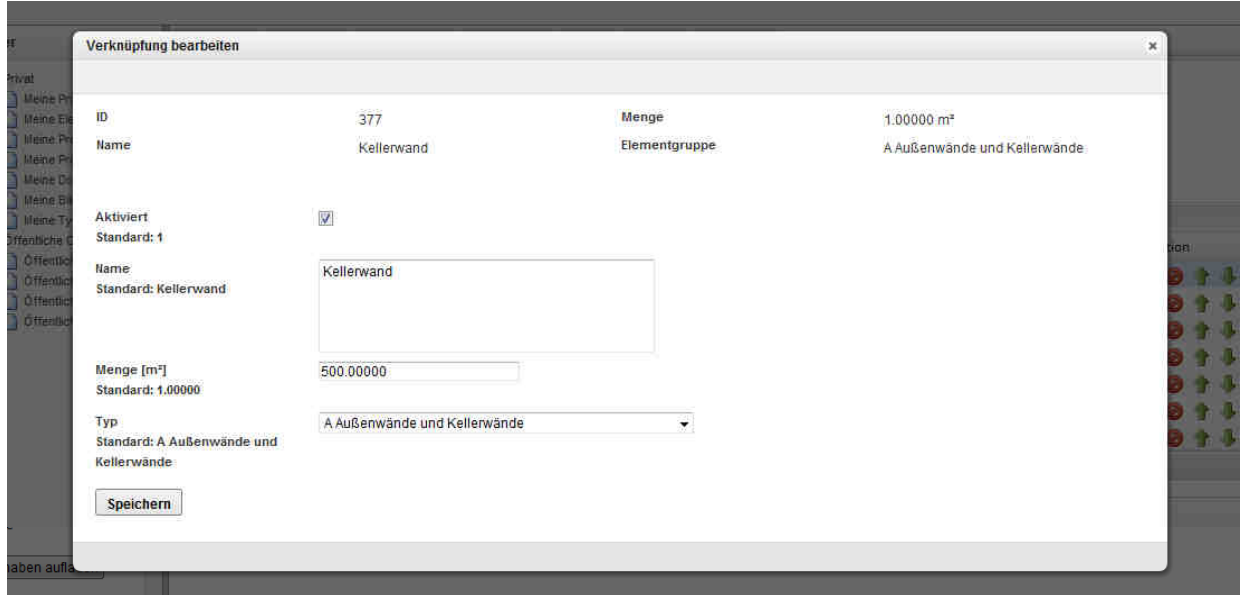

**Abbildung 24:** Bearbeitungsfenster Projekte - Bearbeitung von Elementen

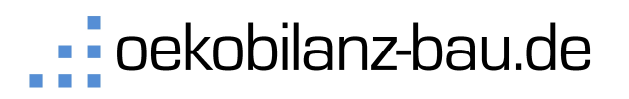

Das Online-Tool für die Ökobilanzierung von Gebäuden

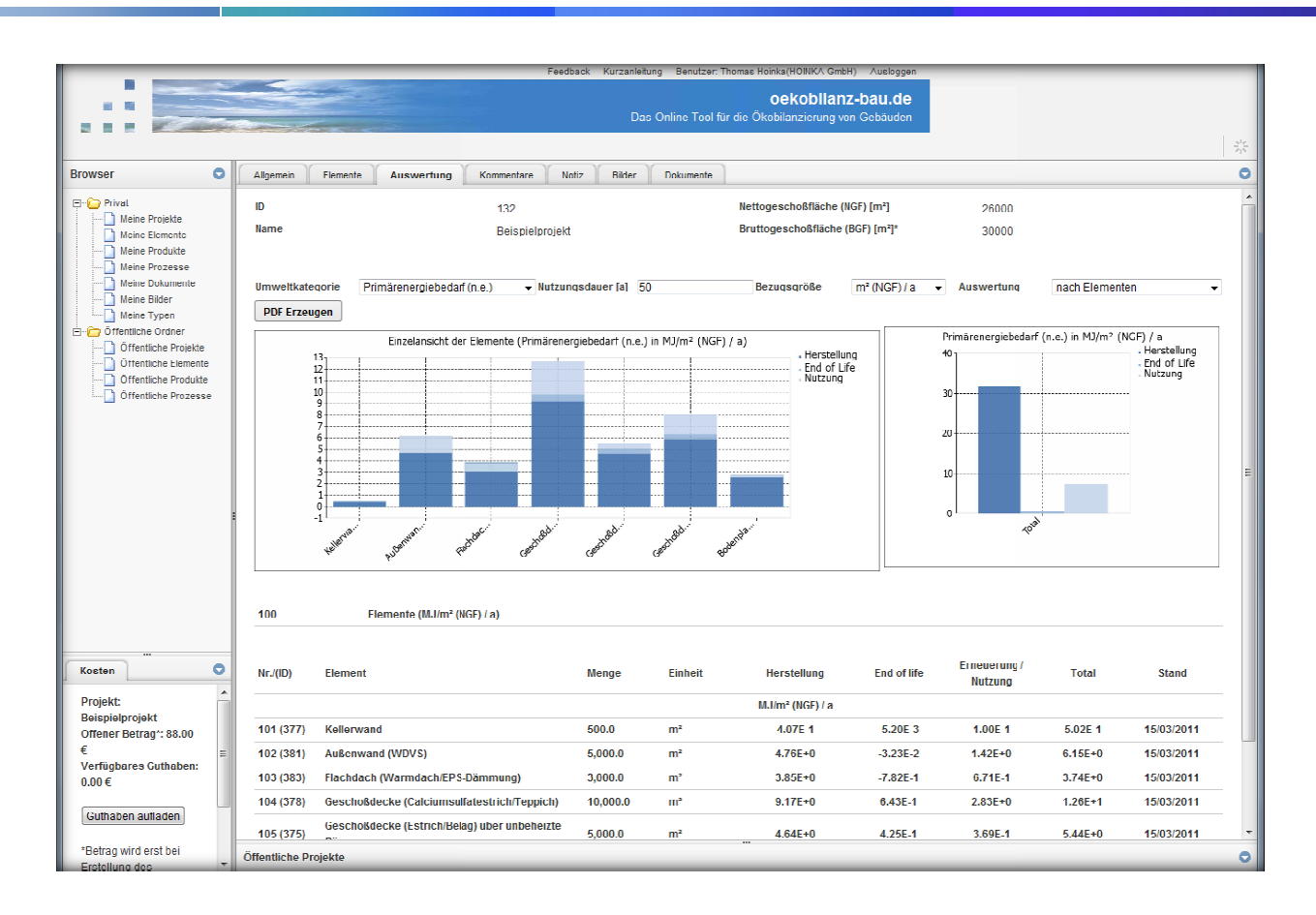

Abbildung 25: Bearbeitungsfenster Projekte - Reiter "Auswertungen"

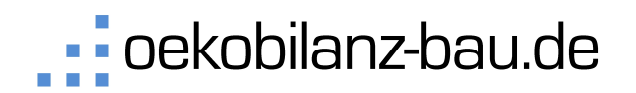

# **3 Projektauswertungen und Ausdrucke en**

#### 3.1 **Einleitung**

Die Auswertung ist ein wesentliches Instrument um Optimierungsmöglichkeiten zu erkennen und Empfehlungen zu geben. Deshalb bietet Ihnen das Tool vielfältige Möglichkeiten Projekte auszuwerten.

#### 3.2 **Auswertungsmöglichkeiten**

Im Bearbeitungsfenster "Projekt" im Reiter "Auswertung" können verschiedene Auswertungsparameter beeinflusst werden.

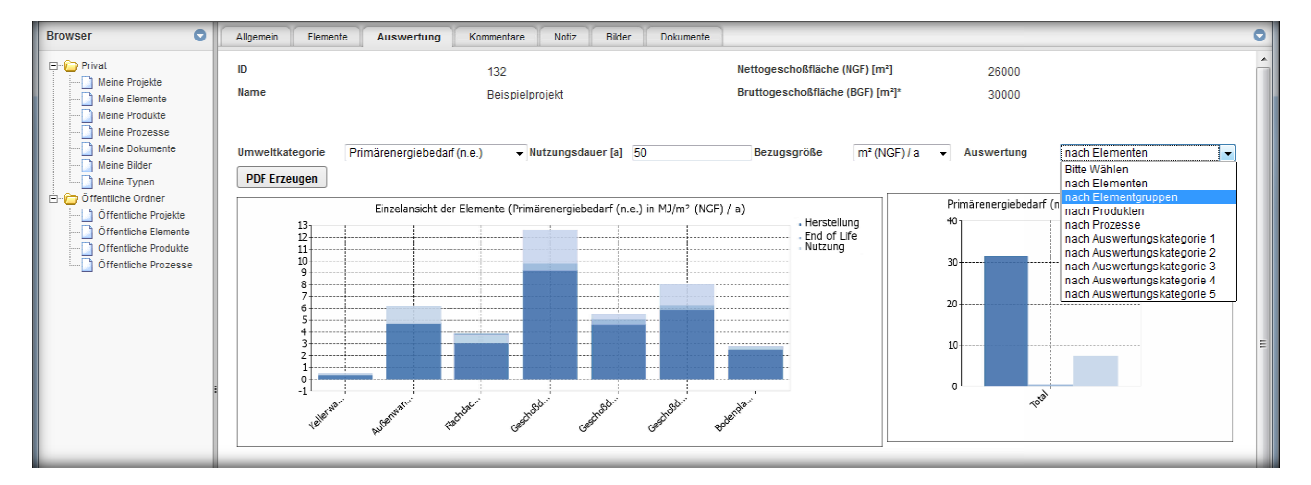

#### Abbildung 26: Bearbeitungsfenster Projekte - Reiter "Auswertungen"

Die Auswertungen gliedern sich dabei in die 4 Auswertungsparameter:

#### **Wirkkategorie/Umweltkategorie**

- Primärenergie nicht erneuerbar (PEI n.e. [MJ])
- Primärenergie erneuerbar (PEI ern. [MJ])
- Treibhauspotential (GWP [kg CO2 eq.)
- **•** Ozonabbaupotential (ODP [kg CFC11 eq.])
- Photooxidantienbildungspotential/Sommersmog (POCP [kg C2H2 eq.])
- **•** Versauerungspotential [AP [kg SO2 eq.]]
- Eutrophierungspotential (EP [kg PO4 eq.])

**Betrachtungszeitraum/Nutzungsdauer sdauer**

Beliebiger Betrachtungszeitraum kann angesetzt werden (Standardmäßig 50 Jahre)

Das Online-Tool für die Ökobilanzierung von Gebäuden

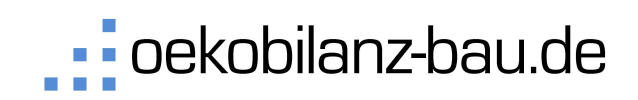

#### **Bezugsgröße**

- $m<sup>2</sup>$  (NGF) / a
- $m^2$  (BGF) / a
- $m^2$  (BRI) / a
- Gebäude / a
- Arbeitsplatz / a
- $\blacksquare$  Nutzer / a
- Bewohner / a
- $m<sup>2</sup>$  (NGF) / a
- $m<sup>2</sup>$  (BGF) / a
- m<sup>2</sup> (BRI) / a
- Gebäude / a
- Arbeitsplatz / a
- Nutzer / a
- Bewohner / a

#### **Auswertungstyparten**

- nach Elementen
- **nach Elementgruppen**
- nach Produkten
- nach Prozessen
- nach den Auswertungskategorien 1-5

**Abbildung 27:** Auswertungsparameter

#### 3.3 **Auswertungskategorien 1-5**

Eine besondere Auswertungsmöglichkeit wird durch die Auswertungskategorien 1-5 ermöglicht. Hierfür kann man einzelnen Produkten innerhalb eines Elements einen Typ zuordnen (siehe Abbildung 28). Später werden bei der Projektauswertung nach diesen Kategorien ausgewertet. Dies bietet die Möglichkeit Schwachstellen einzelner Gebäudeteile, bestimmter Produktgruppen oder und Optimierungspotentiale gezielt zu finden. In Abbildung 29 sind die unterschiedlichen Auswertungstypen gelistet. Sie können in Ihrem privaten Ordner "Typen" eigene Typen hinzufügen. Dies wird in Kapitel 5.1 näher erläutert.

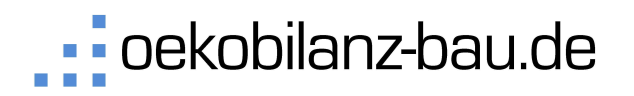

Das Online-Tool für die Ökobilanzierung von Gebäuden

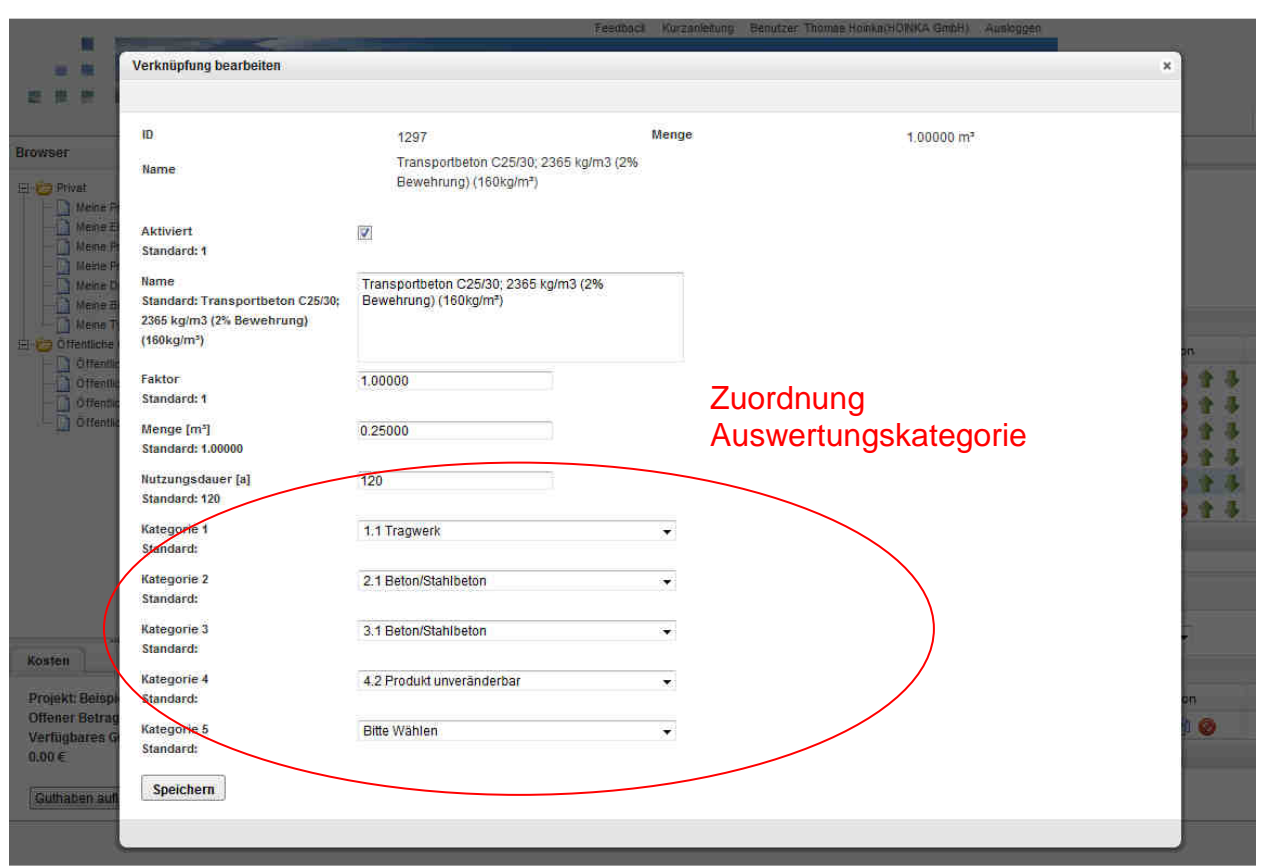

**Abbildung 28:** Auswertungskategorie 1-5

| Auswertungstypen |                                                                                                    |                                                                                         |                                                                                                    |                                                      |                                                                                                    |         |                                                            |  |  |
|------------------|----------------------------------------------------------------------------------------------------|-----------------------------------------------------------------------------------------|----------------------------------------------------------------------------------------------------|------------------------------------------------------|----------------------------------------------------------------------------------------------------|---------|------------------------------------------------------------|--|--|
| Typ 1            |                                                                                                    | Typ 2                                                                                   |                                                                                                    |                                                      | Typ 3                                                                                                    |         | Typ 4                                                      |  |  |
| ×<br>٠<br>×<br>× | 1.1 Tragwerk<br>1.2 Fenster und Fassade<br>(inkl. Außendämmung)<br>1.3 Innenausbau/<br>nichttragende Wände<br>1.4 Technische<br>Gebäudeausrüstung | ×<br>×<br>$\mathcal{L}_{\mathcal{A}}$<br>٠<br>٠<br>×<br>٠<br>×<br>×<br>×<br>٠<br>×<br>× | 2.1 Beton/Stahlbeton<br>2.2 Mauerwerk<br>2.3 Putz und Mörtel<br>2.4. Fenster und Fassaden<br>2.5 Wärmedämmstoffe<br>2.6 Leichte Trennwände<br>2.7 Bodenaufbauten<br>[Estrich]<br>2.8 Bodenbeläge<br>2.9 Farben/Lacke/<br>Anstriche/Kleber<br>2.10<br>Abdichtung/Dichtstoffe<br>2.11 Technische<br>Gebäudeausstattung<br>2.12 Türen<br>2.13 Sonstige | ш<br>ш<br>ш<br>٠<br>I.<br>٠<br>٠<br>×<br>ш<br>п<br>ш | 3.1 Beton/Stahlbeton<br>3.2 Mauerwerk<br>3.3 Gipsprodukte<br>3.4 Holzwerkstoffe<br>3.5 Sonstige Metalle [außer<br>Bewehrungsstahl)<br>3.6 Kunststoffe<br>3.7 Kunststoffdämmstoffe<br>3.8 Sonstige Dämmstoffe<br>3.9<br>Farben/Lacke/Anstriche/<br>Kleber<br>3.10 Sonstige mineralische<br>Stoffe [Putz/Estrich]<br>3.11 Sonstige | ×<br>m. | 4.1 Produkt<br>veränderbar<br>4.2 Produkt<br>unveränderbar |  |  |

**Abbildung 29:** Auswertungstypen

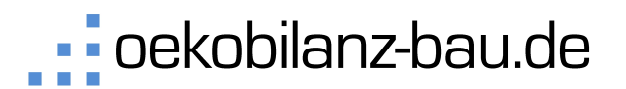

#### 3.4 **Ausdrucke**

Sie können entsprechend den eingestellten Auswertungsparametern PDF-Berichte erzeugen, wenn Sie auf den Button PDF Erzeugen Ergebnissen, sowie eine Excel Tabelle (Produktliste) mit der Zuordnung der Ökobau.dat-Datensätze zu den einzelnen Produkten (siehe Abbildung 34). Sie können PDF Ausdrucke für Projekte und Elemente erzeugen. klicken. Dabei wird ein PDF Ausdruck erzeugt, eine Exceltabelle mit allen

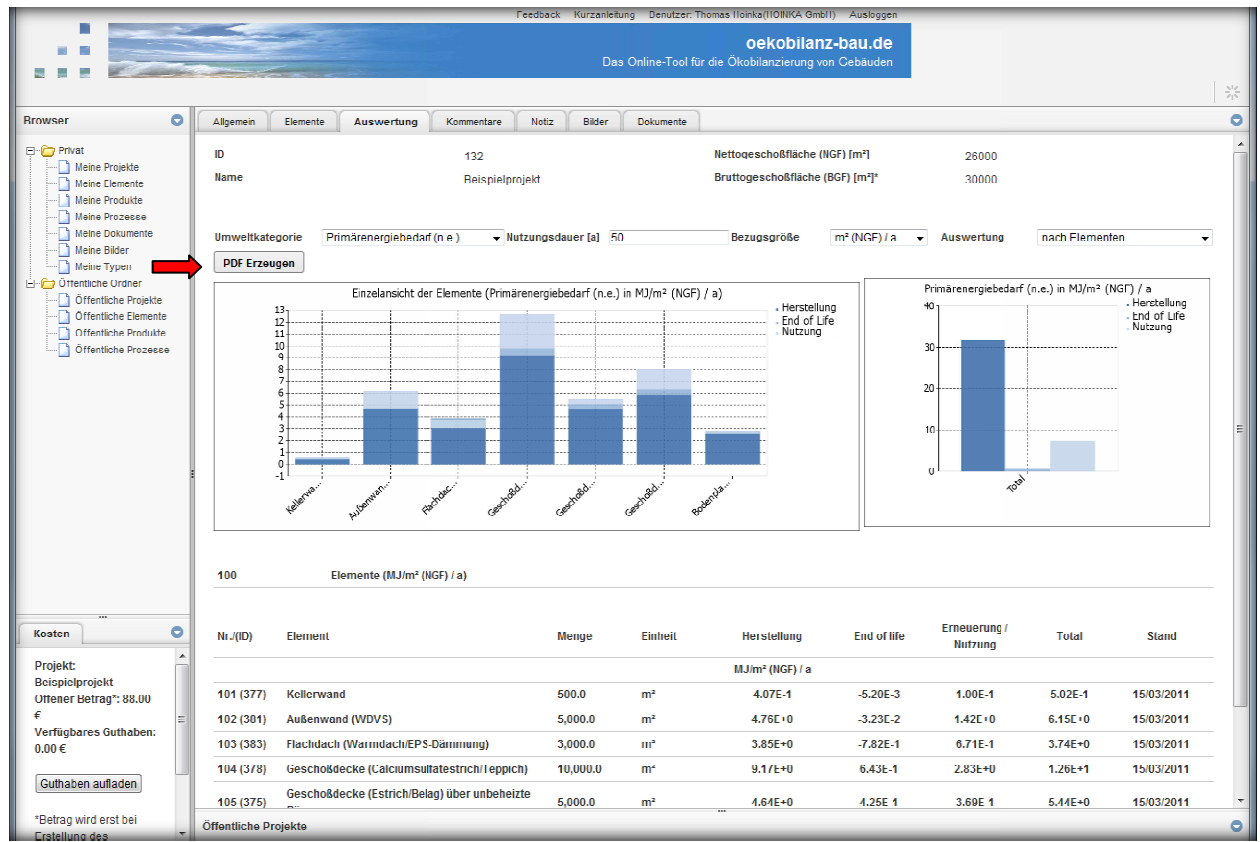

Abbildung 30: Ausdrucke können erzeugt werden über den Button "PDF erzeugen"

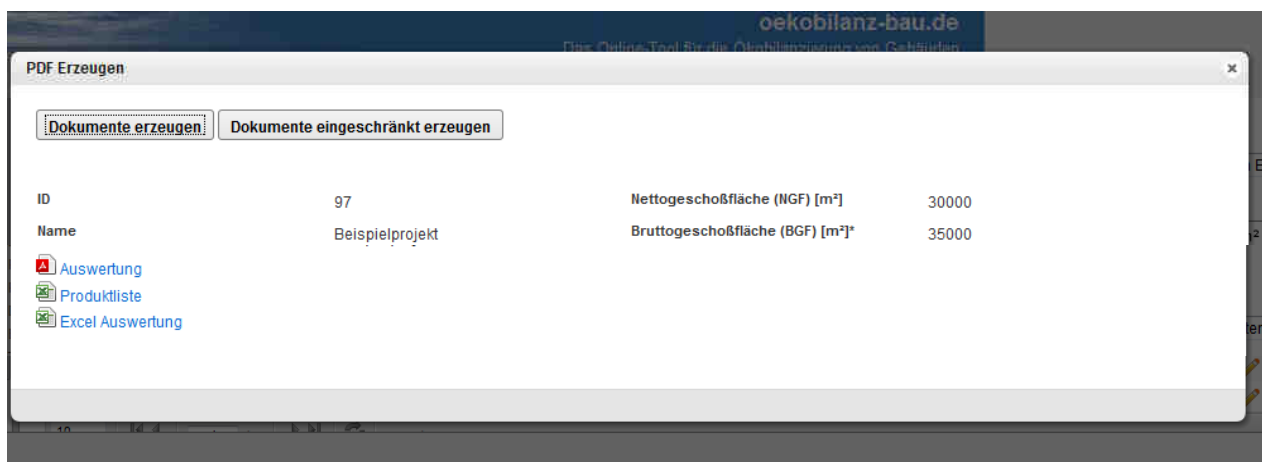

Abbildung 31: Ausdrucke "Auswertung" (PDF), "Excel-Auswertung" (xls) und "Produktliste" (xls)

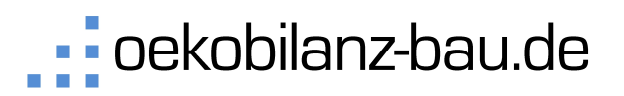

Das Online-Tool für die Ökobilanzierung von Gebäuden

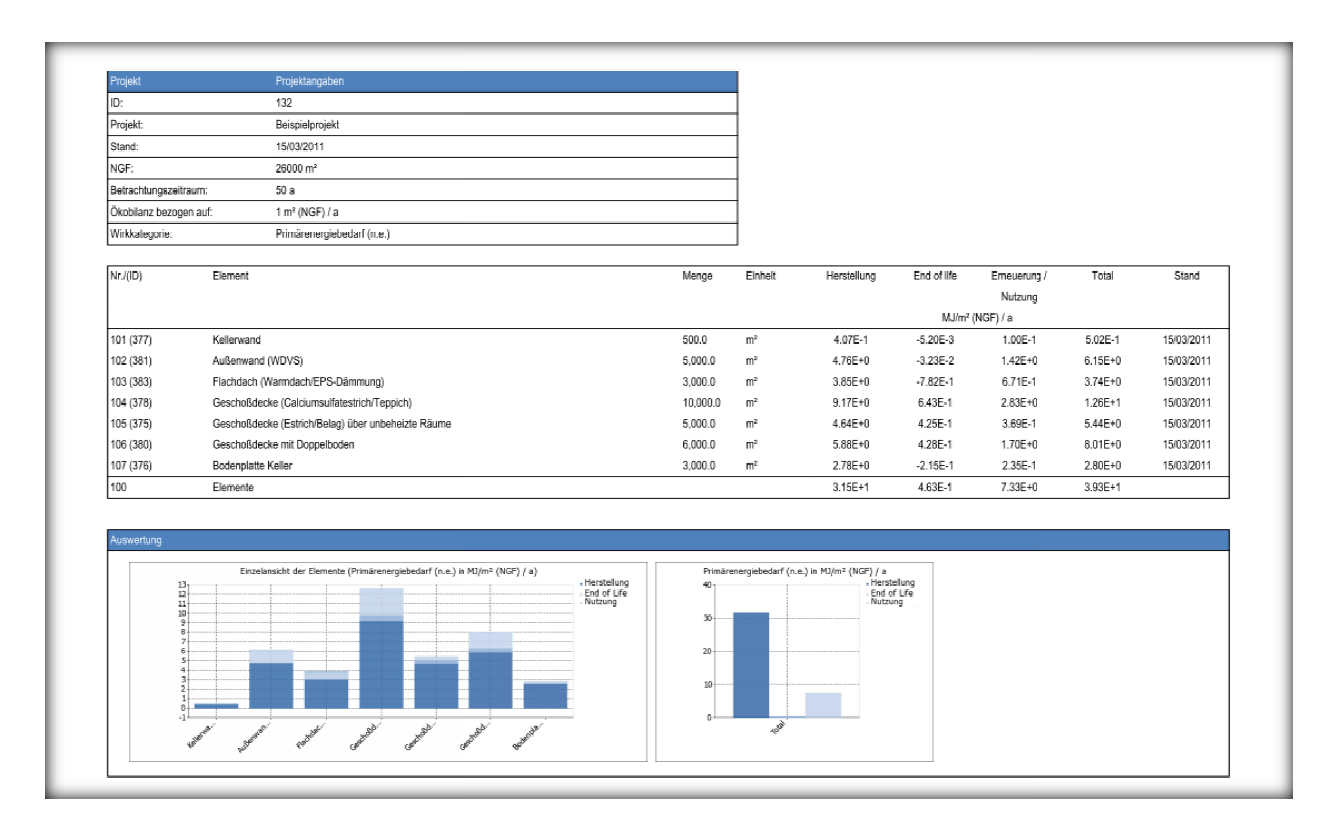

#### **Abbildung 32:** PDF Ausdrucke je nach Auswertungseinstellung

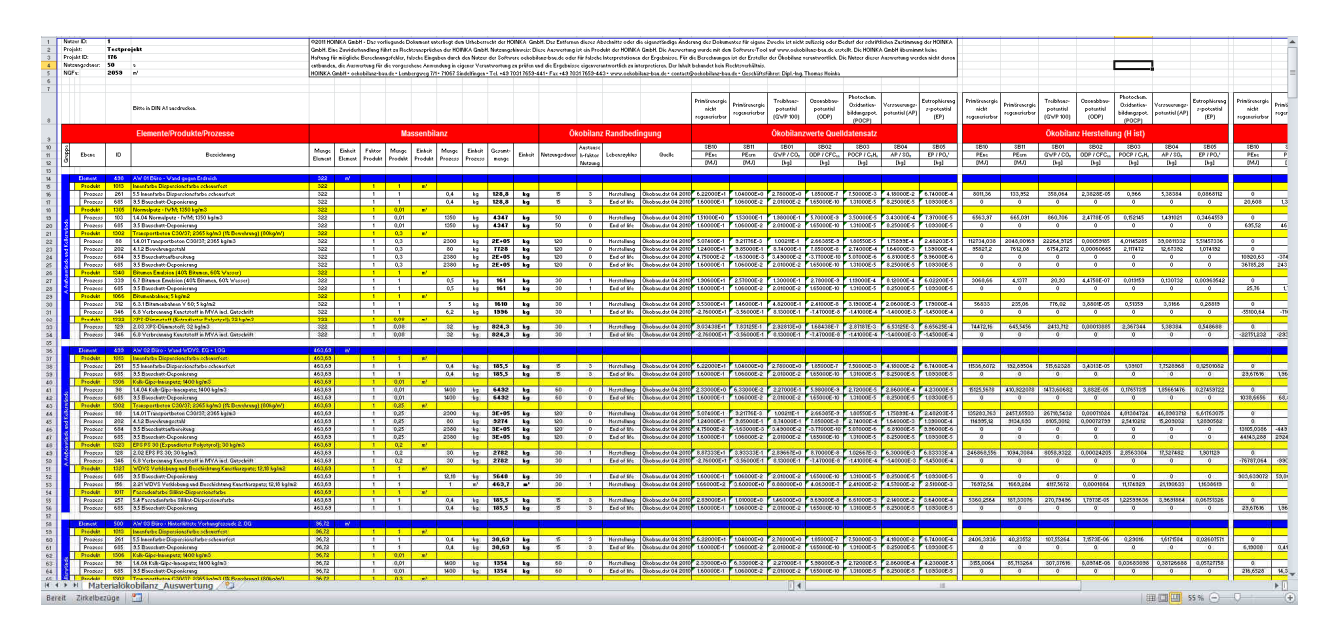

Abbildung 33: "Excel-Auswertung" für alle Umweltkategorien (Gesamtübersicht)

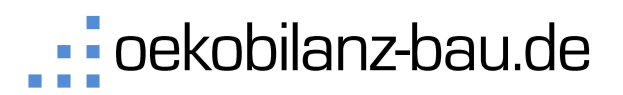

Das Online-Tool für die Ökobilanzierung von Gebäuden

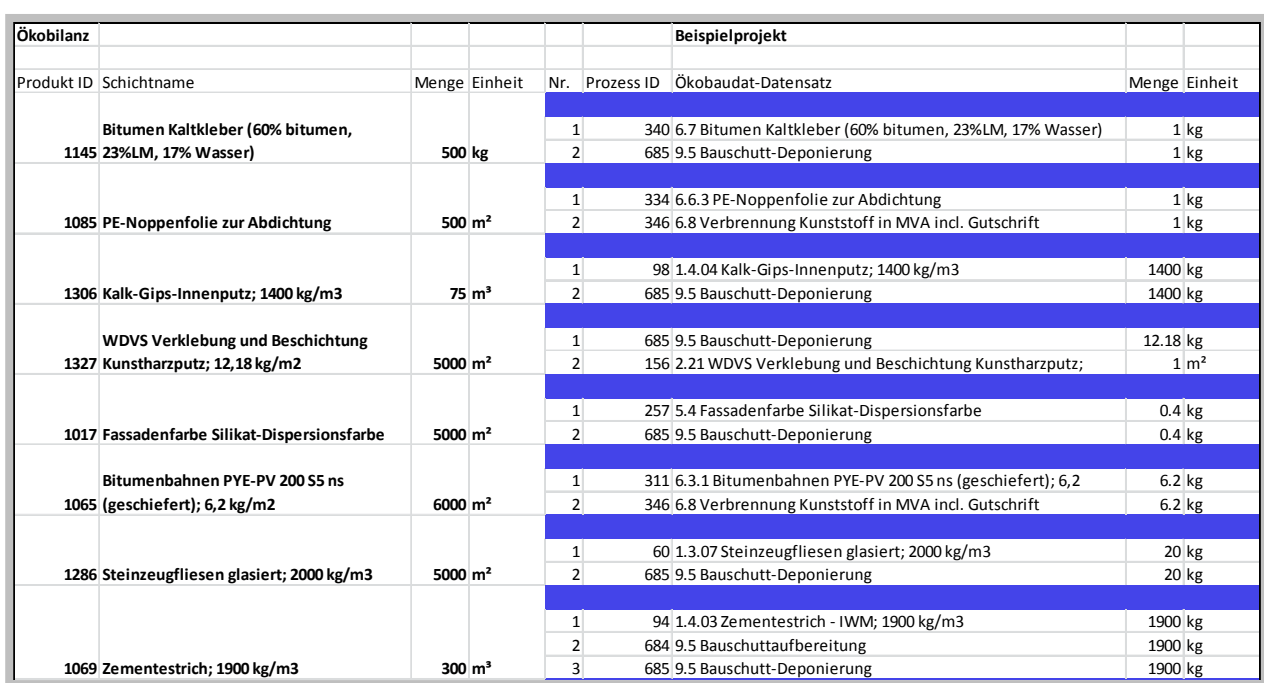

Abbildung 34: "Produktliste" (xls) - Zuordnung der Ökobau.dat-Datensätze zu den Produkten

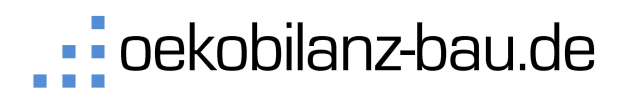

# **4 DGNB Nachweisführung**

## Eine Ökobilanz nach DGNB Kriterien erfordert eine nachvollziehbare Berechnung und Dokumentation.

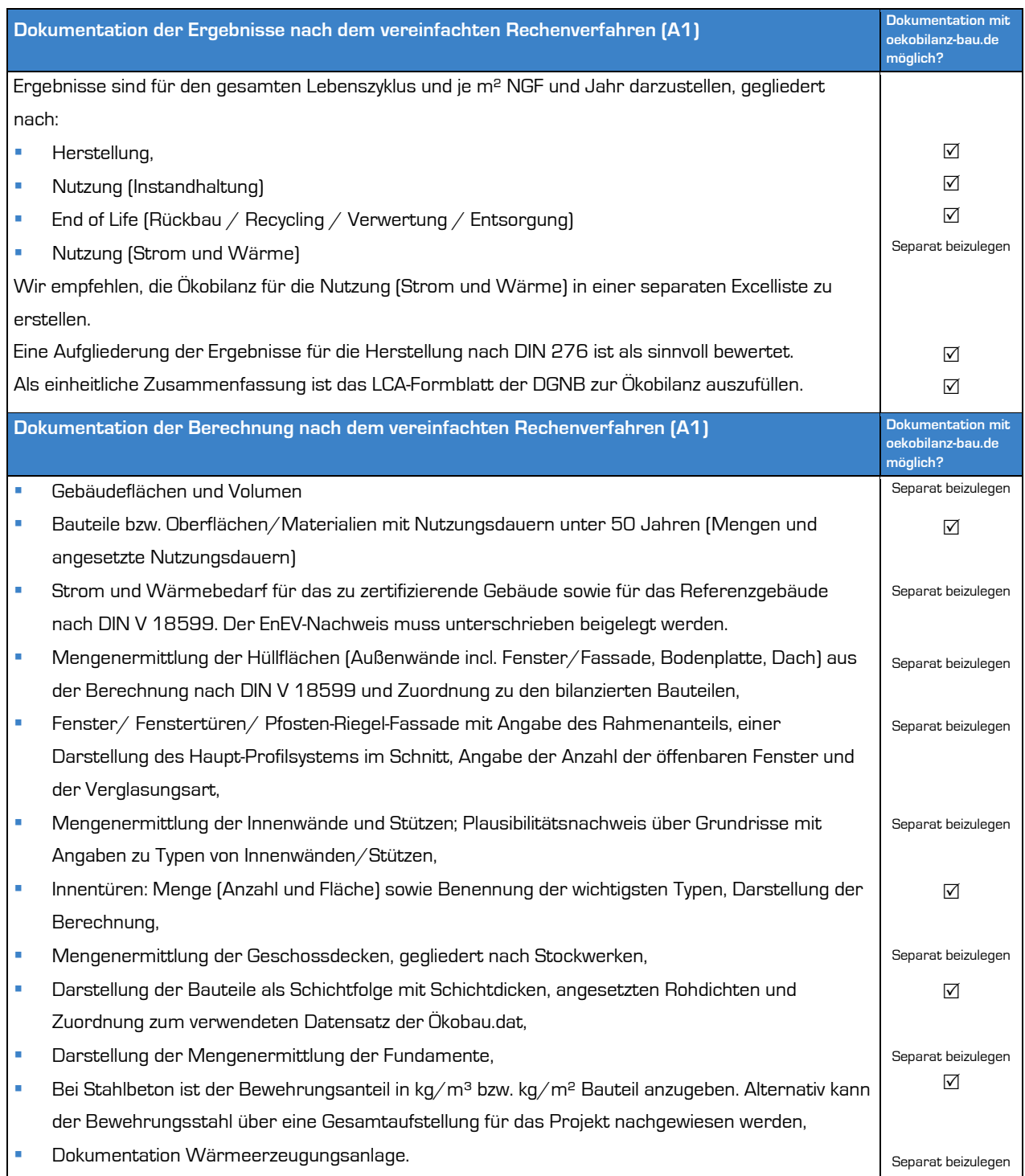

#### **Abbildung 35:** DGNB Nachweisdokumente

Als Nachweis für eine DGNB Zertifizierung werden mindestens folgende Nachweise benötigt, um die Berechnung nachvollziehbar darzustellen:

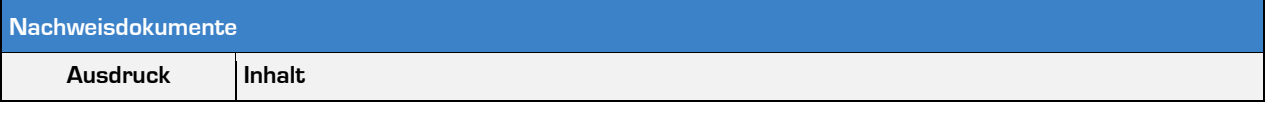

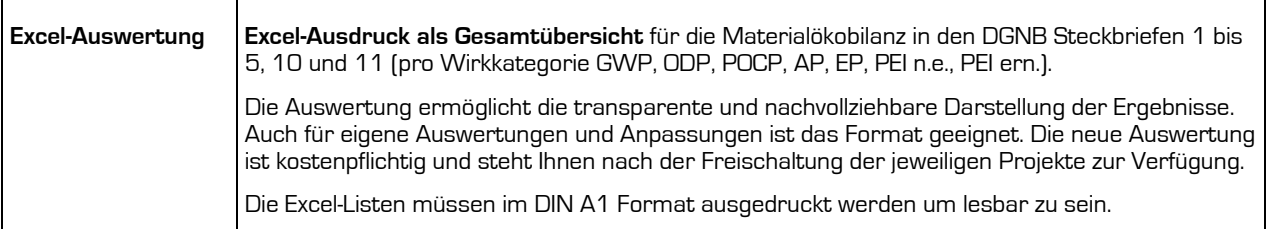

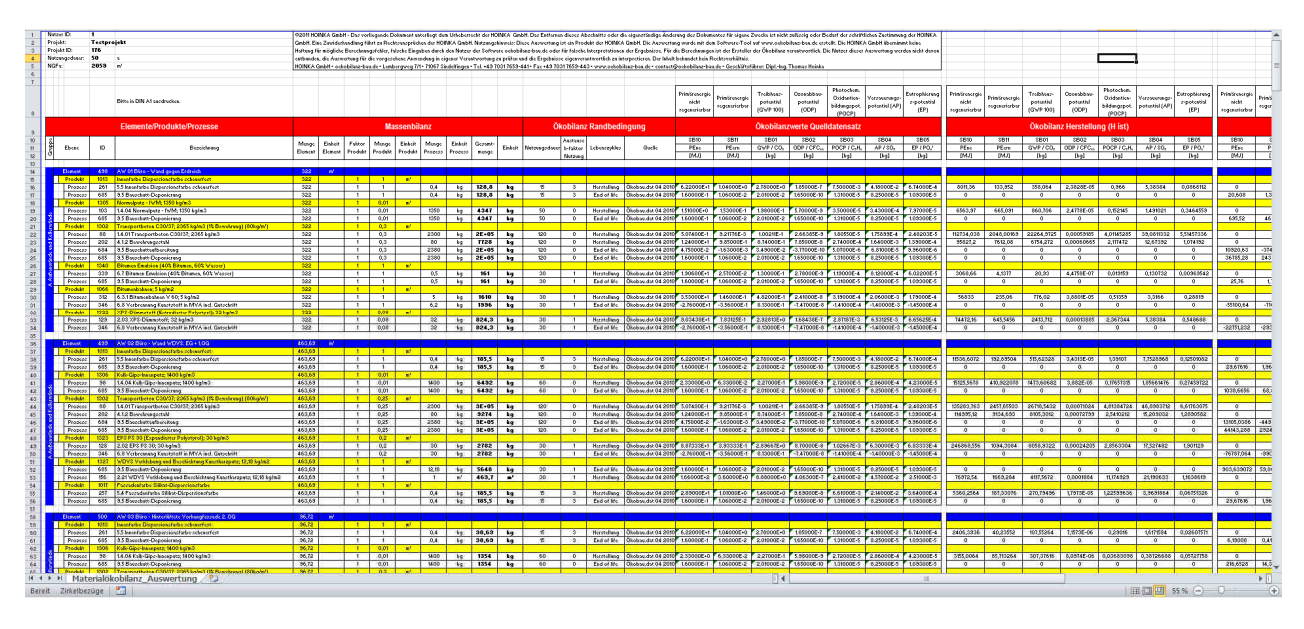

Abbildung 36: "Excel-Auswertung" für alle Umweltkategorien (Gesamtübersicht)

Die Erstellung der Ökobilanz für die Nutzung (Strom und Wärme) wird hier nicht näher erläutert. Es wird empfohlen dies in einer separaten Excelliste zu erstellen und nicht mit diesem Tool.

Das Tool bietet die Möglichkeit auch Ökobilanzen für eine Nachweisführung der Ökobilanzsteckbriefe aus dem DGNB System (DGNB = Deutsche Gesellschaft für Nachhaltiges Bauen) zu erstellen. Da eine Anerkennung von der Qualität und Vollständigkeit der Berechnungen, sowie von der Darstellung der Ergebnisse gegenüber der Zertifizierungsstelle abhängen, kann die HOINKA GmbH keine Haftung oder Garantie für die Anerkennung von Ökobilanzen übernehmen, die mit diesem Tool erstellt wurden. Die Software bietet alle Möglichkeiten anerkannte Ökobilanzen zu erstellen. Es obliegt der Verantwortung des Nutzers eigenverantwortlich qualifizierte Berechnungen anzustellen und die Ergebnisse darzustellen.

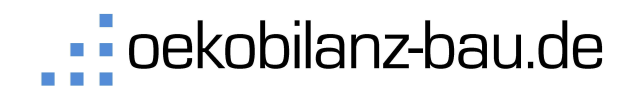

Ergänzend können untenstehende Unterlagen erstellt werden.

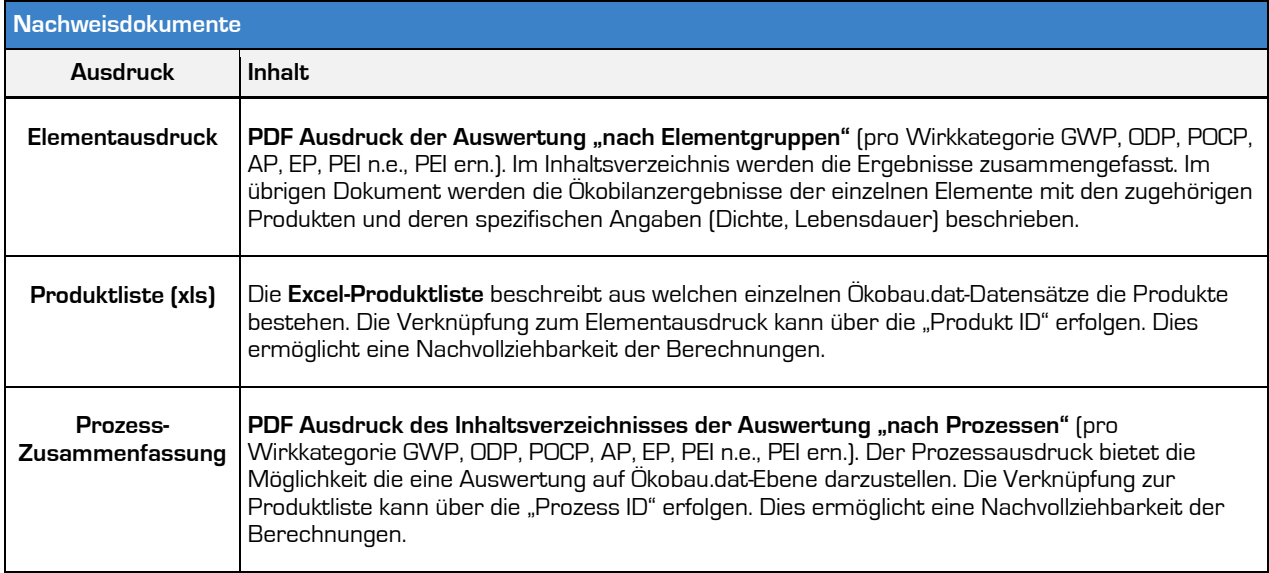

**Abbildung 37:** oekobilanz-bau.de Ausdrucke als Nachweisdokumente

Die Zusammenhänge der einzelnen Dokumente sind in untenstehender

Abbildung 38 dargestellt.

Das Online-Tool für die Ökobilanzierung von Gebäuden

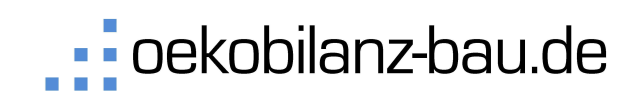

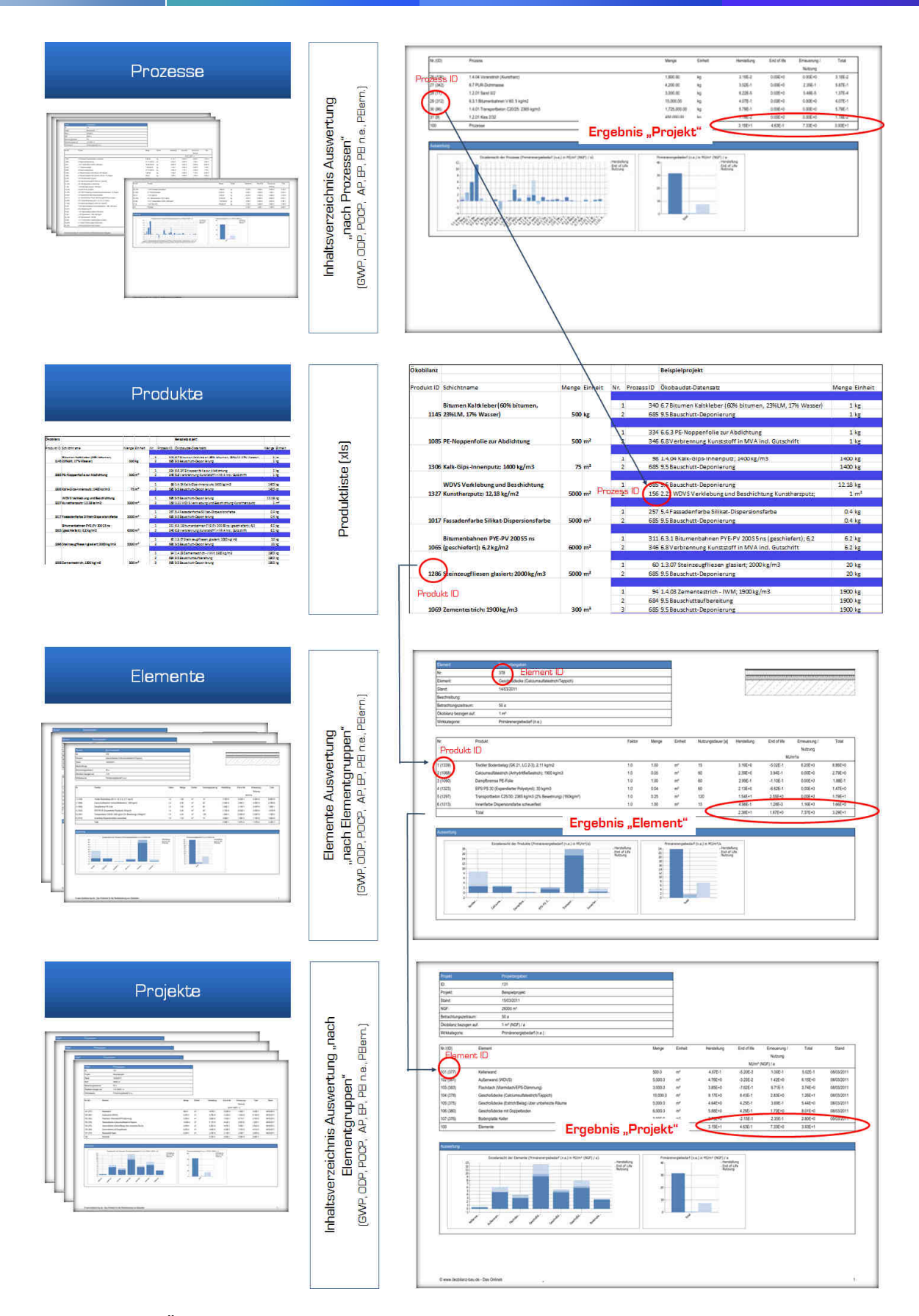

Abbildung 38: Ökobilanzergebnisse und Verknüpfung zwischen Auswertungen

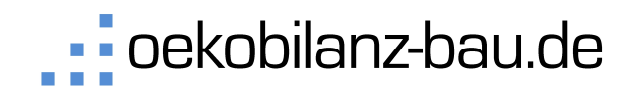

# **5 Sonstige Funktionen und Einstellungen**

#### 5.1 **Sonstige Einstellungen**

Unter "Meine Typen" im Browser können Sie Prozesstypen, Produkttypen, Elementtypen sowie Auswertungstypen für die Auswertungen selbst definieren und damit die Standardtypen erweitern.

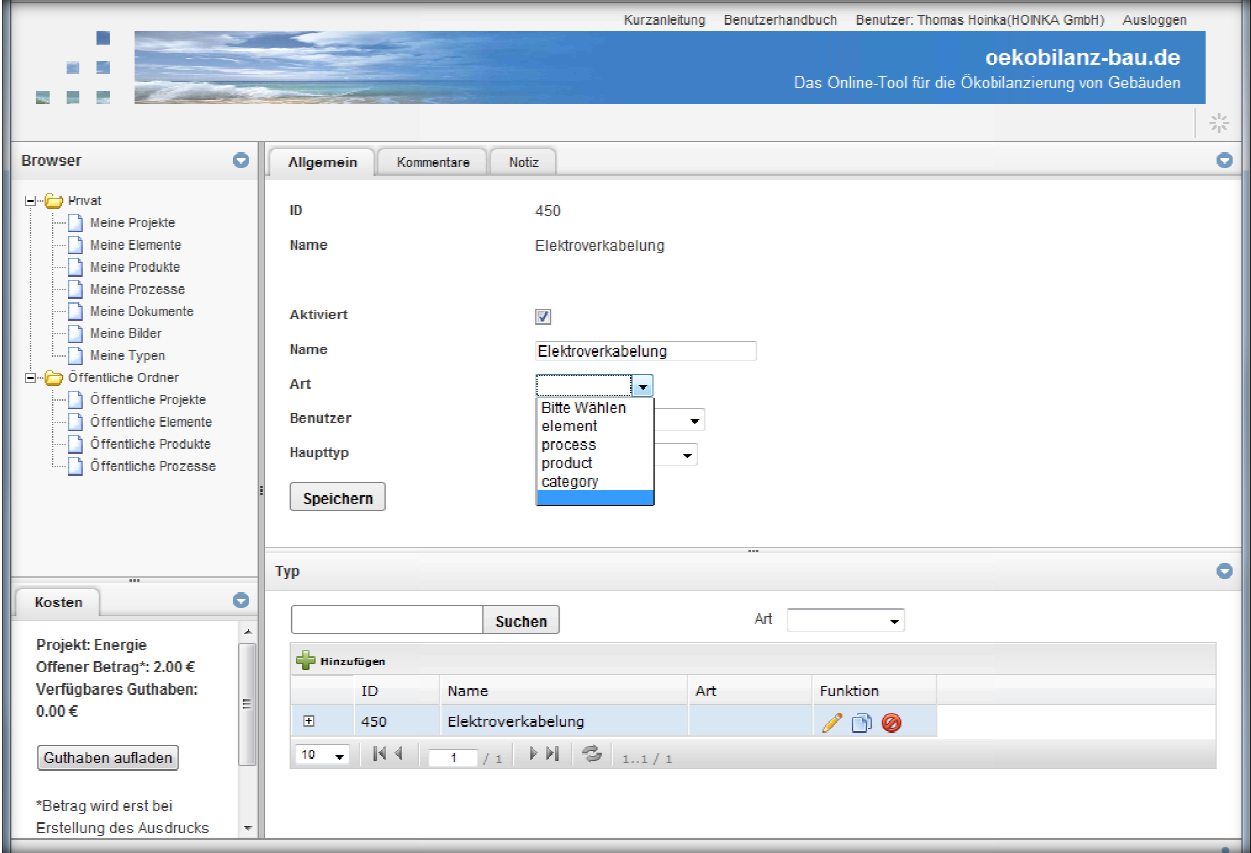

#### **Abbildung 39:** Bearbeitungsfenster für Type Typen

Im Folgenden werden die einzelnen Typen erläutert.

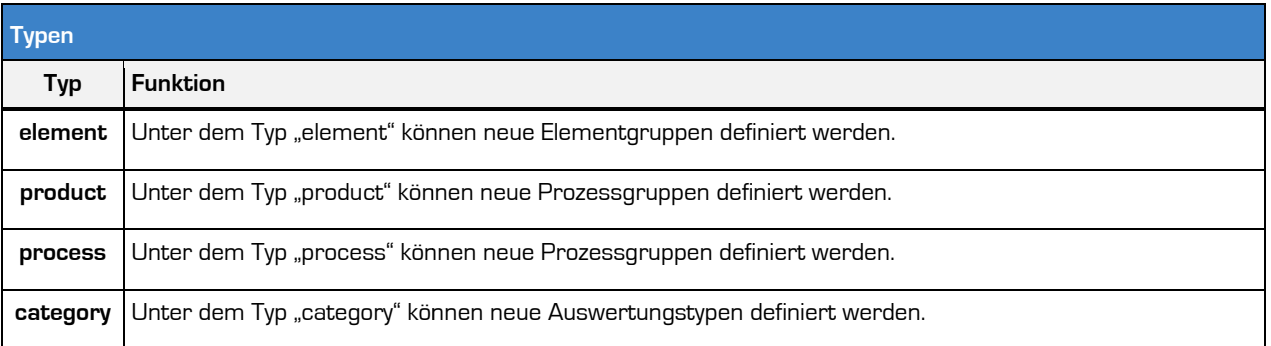

#### **Abbildung 40:** Erläuterung der Typen